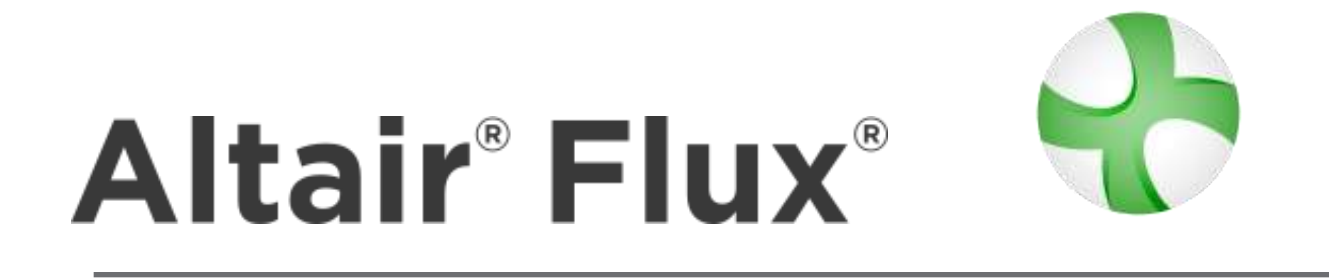

# **Electrostatic application tutorial 2D technical example**

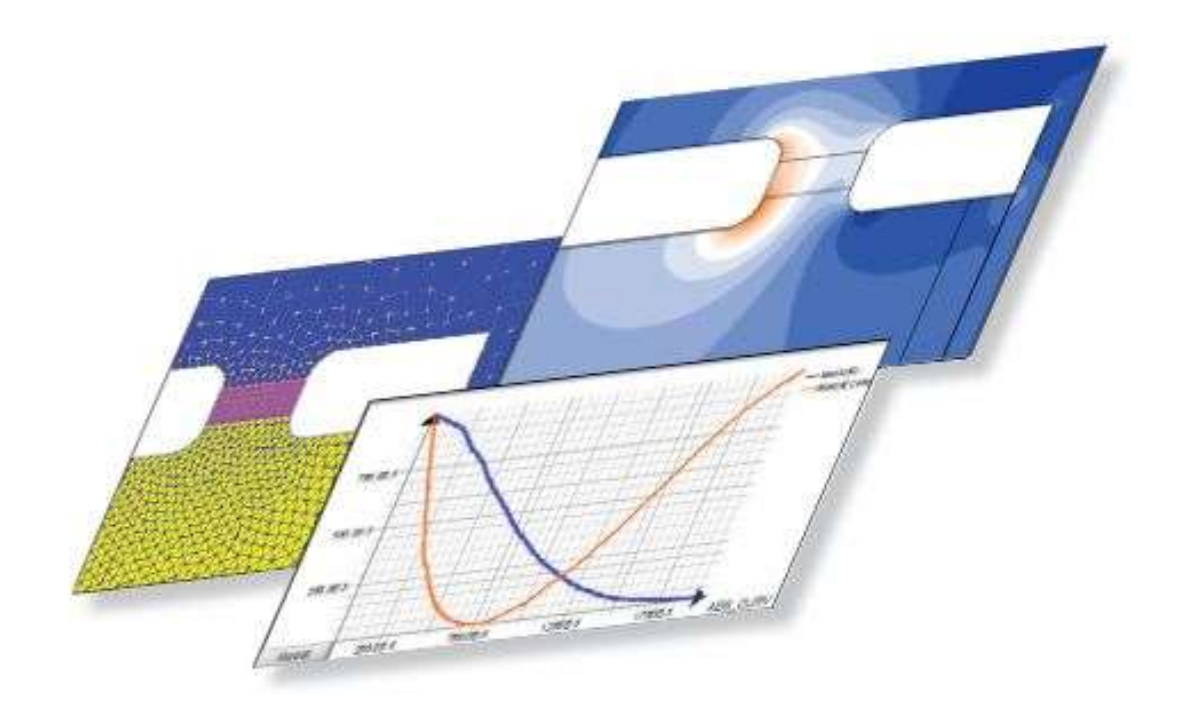

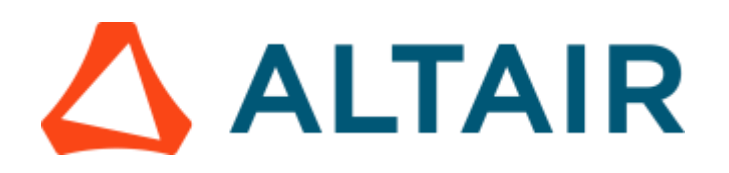

Proprietary Information of Altair Engineering

Altair® Flux® is a registered trademark.

Copyright © 1983 – 2022 Altair Engineering, Inc.

This tutorial was edited on 4 November 2022

Altair 15 Chemin de Malacher - Inovallée 38246 Meylan Cedex FRANCE Phone: +33 (0)4 76 90 50 45 Fax: +33 (0)4 56 38 08 30

Web: [http://www.altair.com](http://www.altair.com/)

## Foreword

\*(Please read before starting this document)

**Description of**  The goal of this technical example is to demonstrate the ability and **the example** advantage of Flux for the simulation of cylindrical cell computation problems. This example contains the general steps and all the data needed to describe the different simulations.

**To begin** This example is designed for the user who is already familiar with the basic functions of Flux software. For beginner users, please report to the "Flux Starting Guide" opened automatically by the supervisor. (If not opened, please open it by clicking on the button "?" on the top right of the supervisor). The interface contains videos, which helps the beginners while using Flux for the first time.

**Support files included...** To view the completed stages of the example project, the user will find the .py files, including the geometry, mesh, physics and post-processing descriptions. The .py files corresponding to the different study cases in this example are available in the folder: .\DocExamples\Examples2D\Tutorial\_Technical\ElectrostaticApplication\

Supplied files are command files written in Pyflux language. The user can launch them in order to automatically produce the Flux projects for each case.

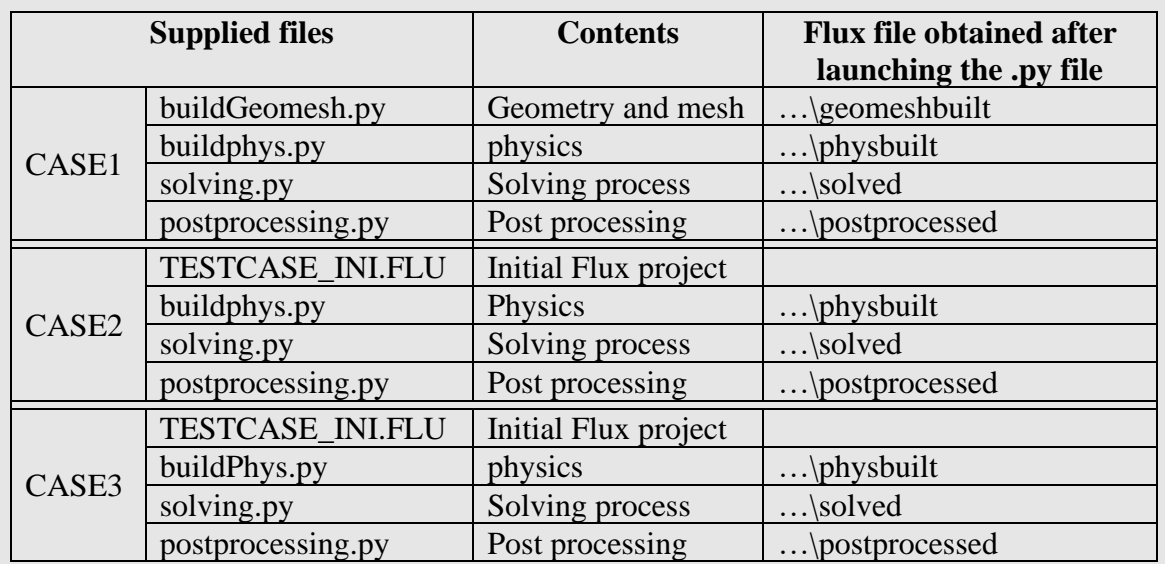

\*\*(*.py files are launched by accessing Project/Command file from the Flux drop down menu.)*

Note : some directories may contain a main.py enabling the launch of the other command files

## **Table of Contents**

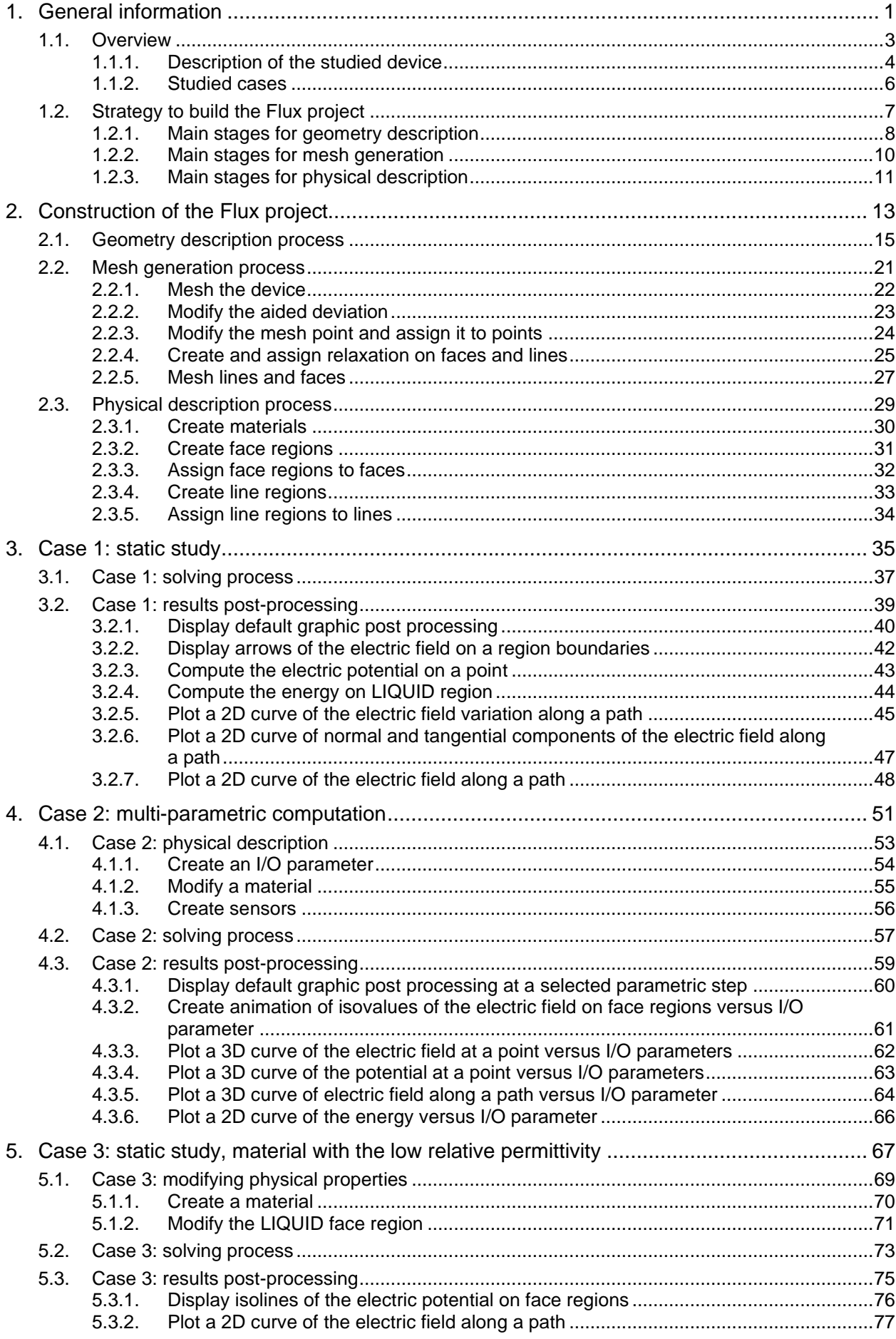

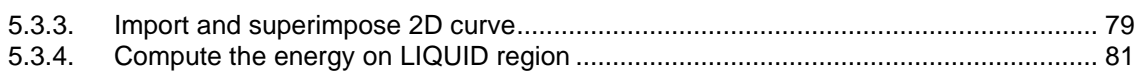

# **1. General information**

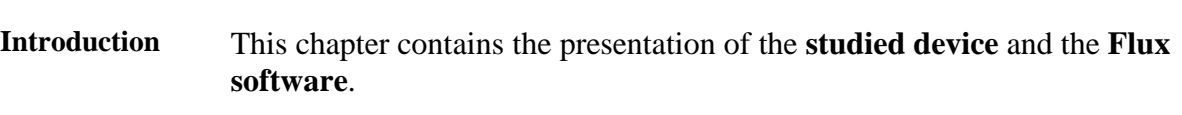

### **Contents** This chapter contains the following topics:

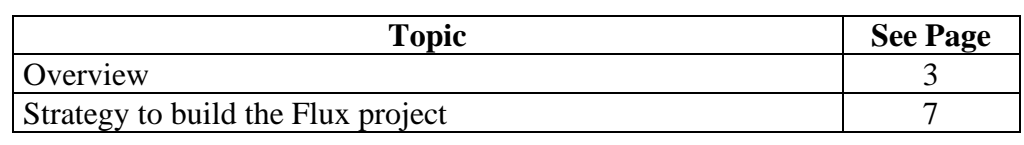

## <span id="page-10-0"></span>**1.1. Overview**

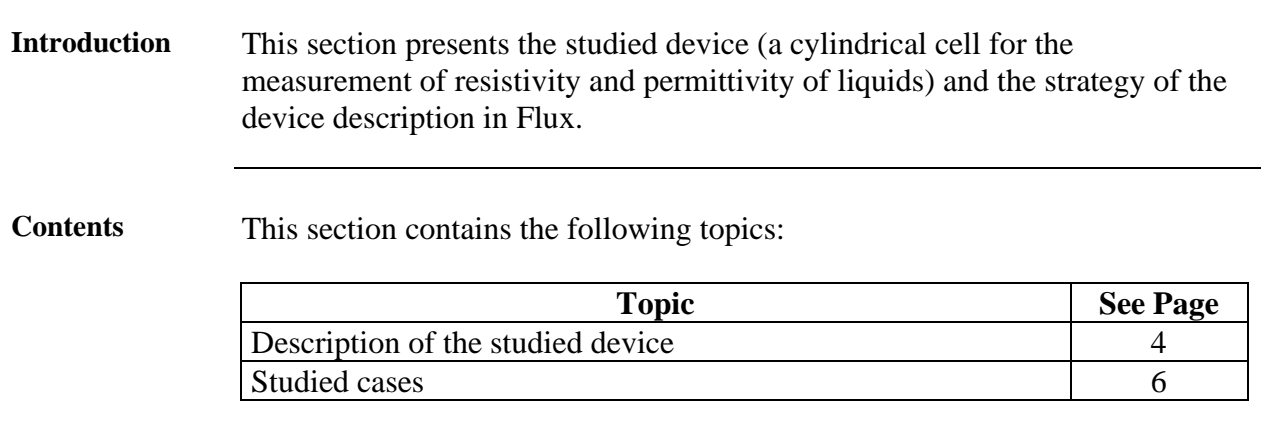

## <span id="page-11-0"></span>**1.1.1. Description of the studied device**

**Studied device** The device to be analyzed is a cylindrical cell for the measurement of resistivity and permittivity of liquids.

The studied device consists of:

- two circular upper and lower electrodes
- a guard ring
- two glass spacers
	- one is situated between the upper electrode and the guard ring
	- another is situated between the guard ring and the lower electrode

The physical model and the axial section of the studied device are presented in the figures below.

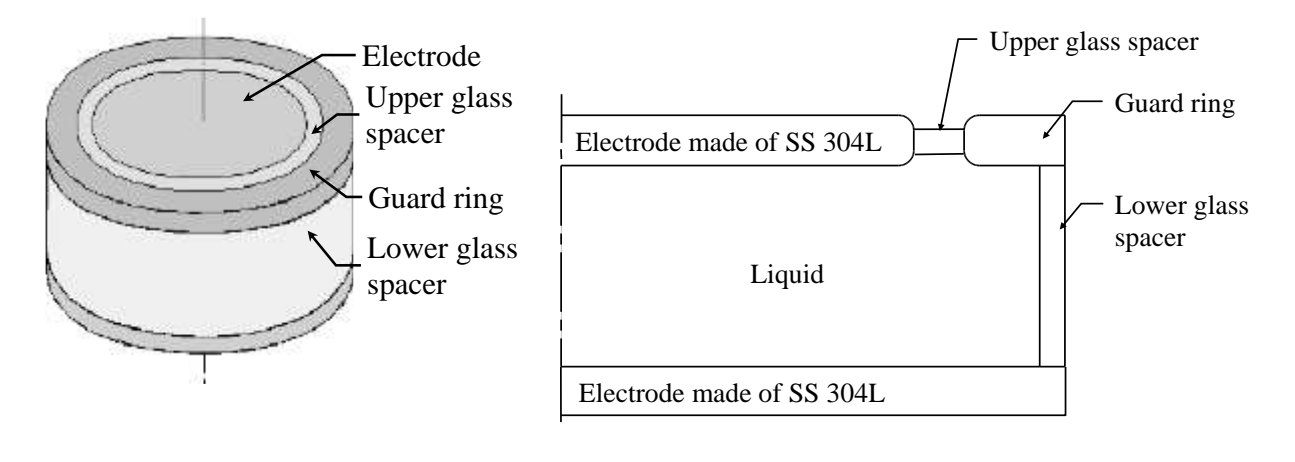

**Operating principle**

The analyzed cell is used to measure the resistivity and permittivity of liquids. The testing liquid is placed between two plate electrodes to form a capacitor. The measured capacitance is then used to calculate permittivity. When simply measuring the dielectric material between two electrodes, stray capacitance or edge capacitance is formed on the edges of the electrodes and consequently the measured capacitance is larger than the capacitance of the dielectric material. A solution to the measurement error caused by edge capacitance is to use the guard electrode. The guard electrode absorbs the electric field at the edge and the capacitance that is measured between the electrodes is only composed of the current that flows through the dielectric material.

*Continued on next page*

#### Geometry The device has an axial symmetry around its main axis.

The dimensions (in millimeters) of the device are presented in the figure below.

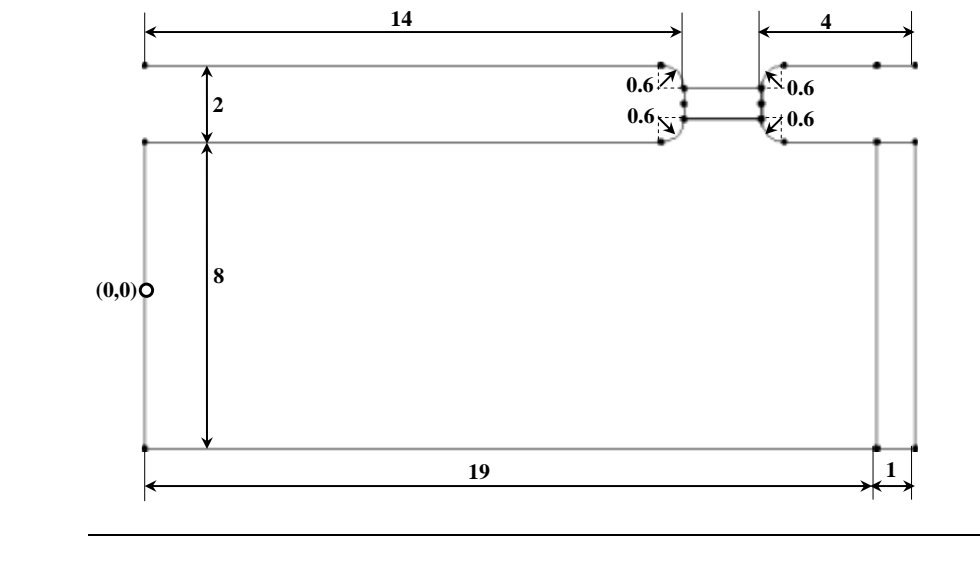

**Materials** The measurement cell is composed of the following materials:

- the upper and lower electrodes are made of SS 304L, an austenitic Chromium-Nickel stainless steel
- the upper and lower spacers are made of glass, an insulator characterized by the constant relative permittivity
- The testing liquids are:
- pure water
- mineral oil, a material with a high dielectric constant

- **Sources** The electric field is due to the dc voltage applied to electrodes as follows:
	- $V = -250$  V on the lower electrode
	- $V = 250$  V on the upper electrode

## <span id="page-13-0"></span>**1.1.2. Studied cases**

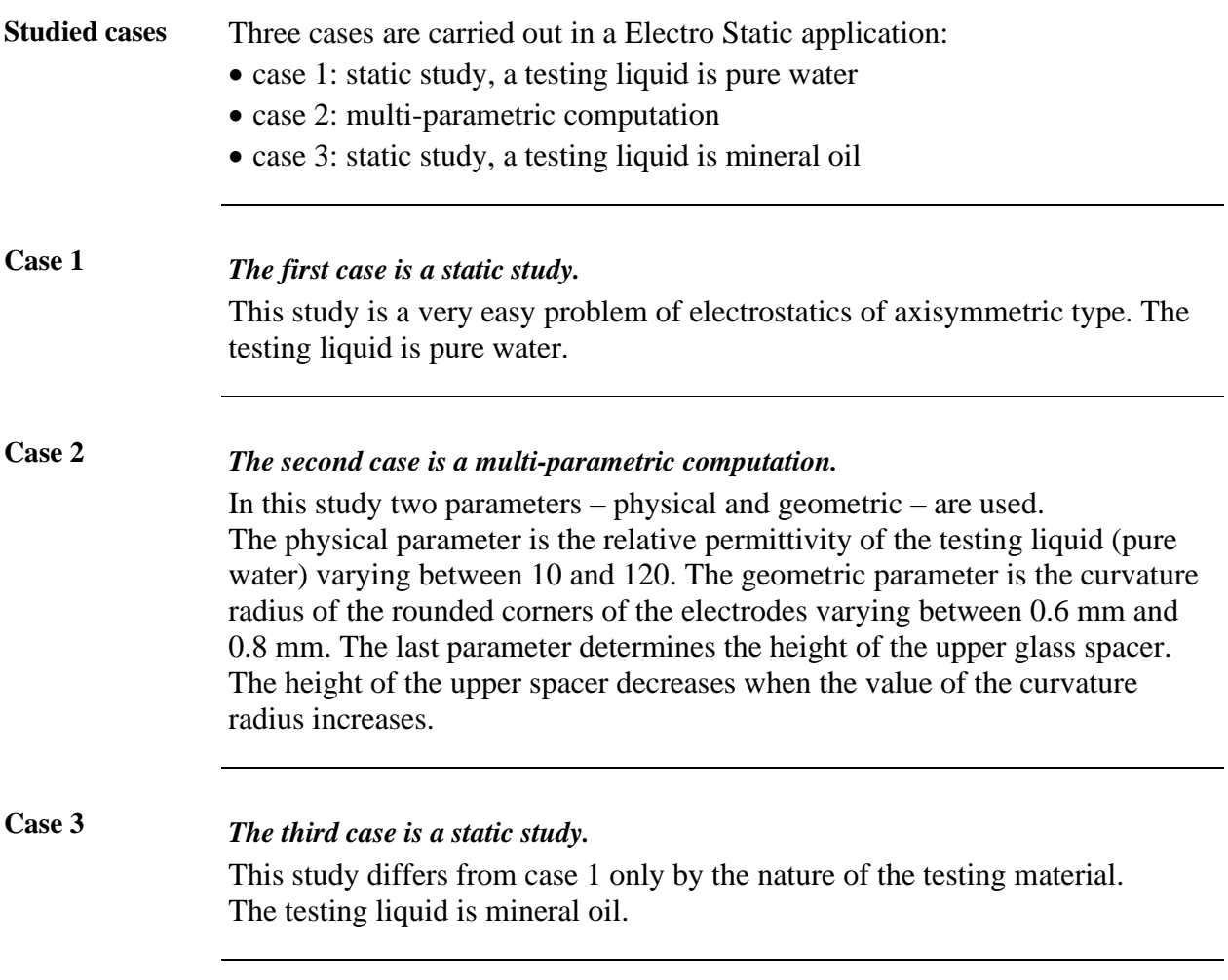

# <span id="page-14-0"></span>**1.2. Strategy to build the Flux project**

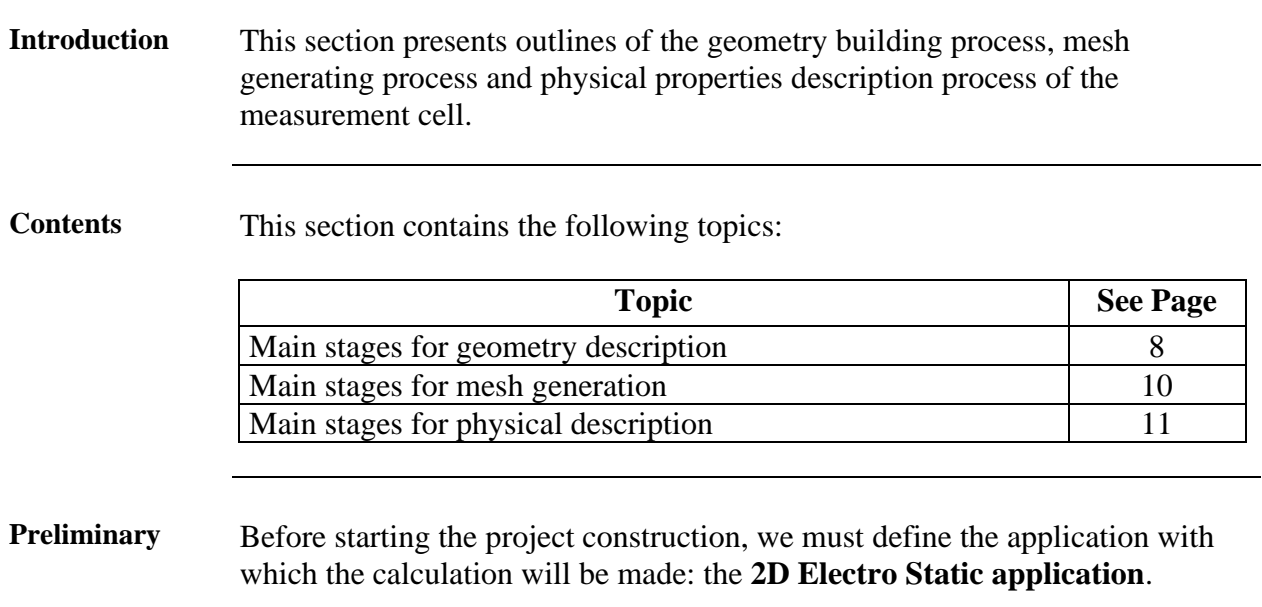

## <span id="page-15-0"></span>**1.2.1. Main stages for geometry description**

**Outline** The device is modeled in the axisymmetric study domain, i.e. the device is described in a XY-plane cross-section and has symmetry with respect to the Y-axis. The lower electrode is modeled by physical line region, it is not necessary to build its geometry.

> An outline of the **geometry building process** of the measurement cell is presented in the table below.

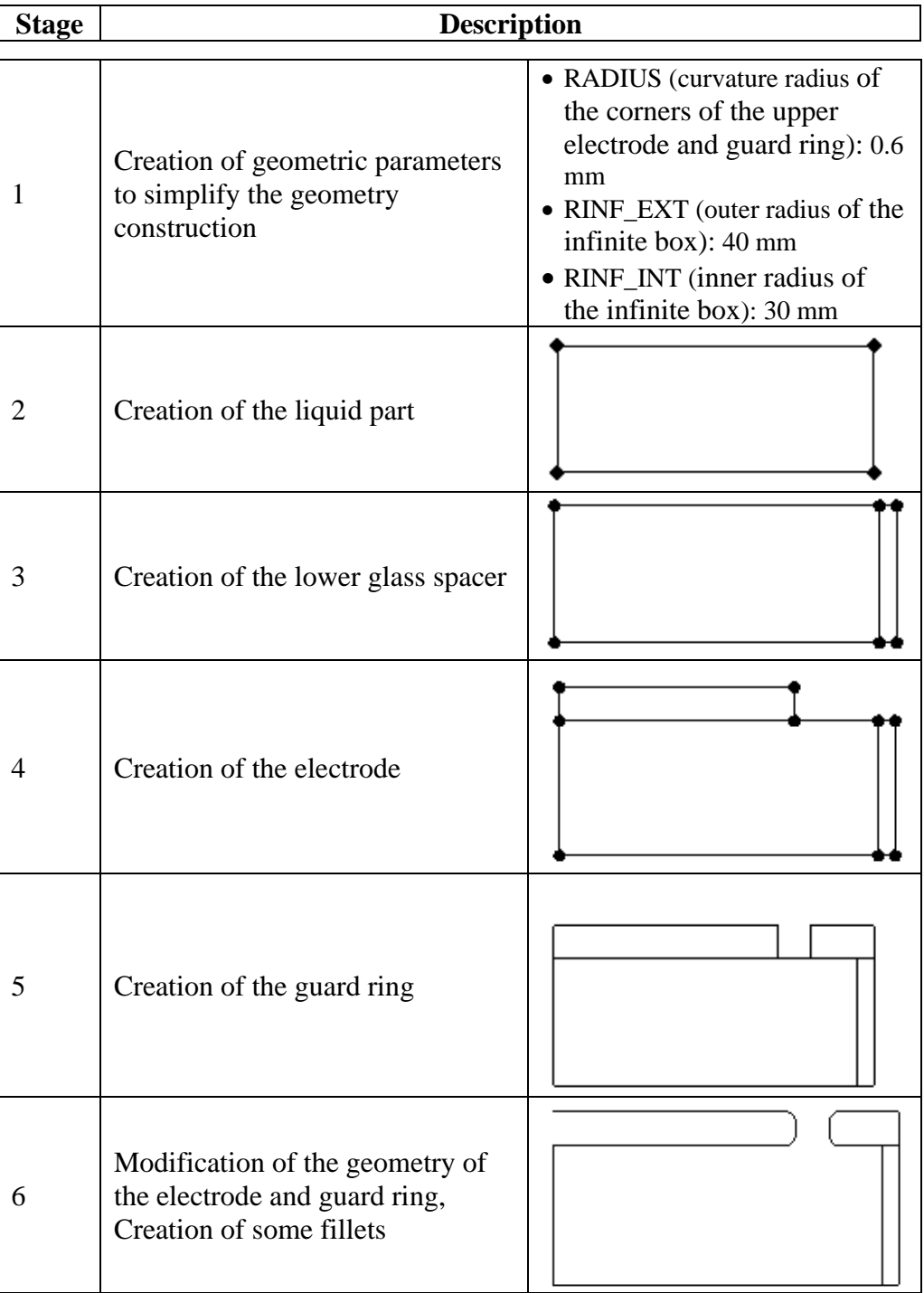

*Continued on next page*

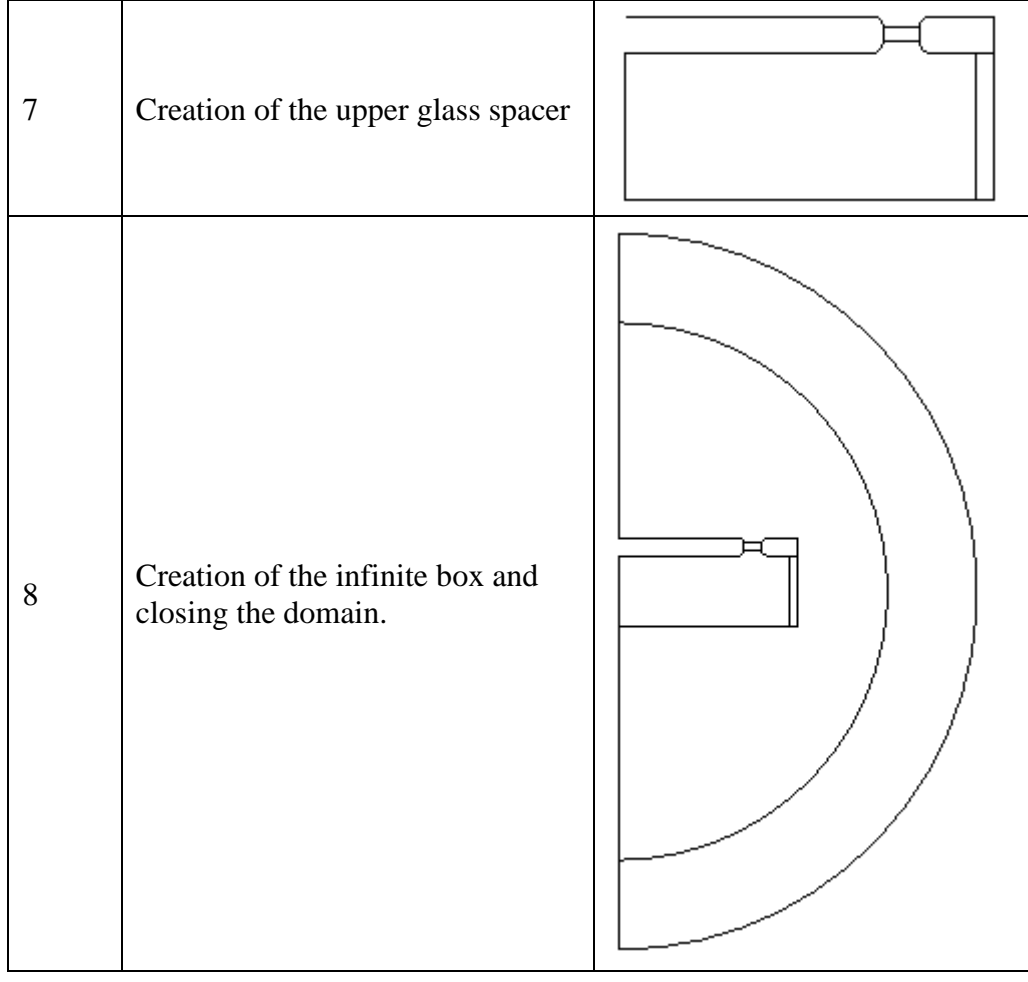

## <span id="page-17-0"></span>**1.2.2. Main stages for mesh generation**

### **Outline** An outline of the **mesh generating process** of the measurement cell is presented in the table below.

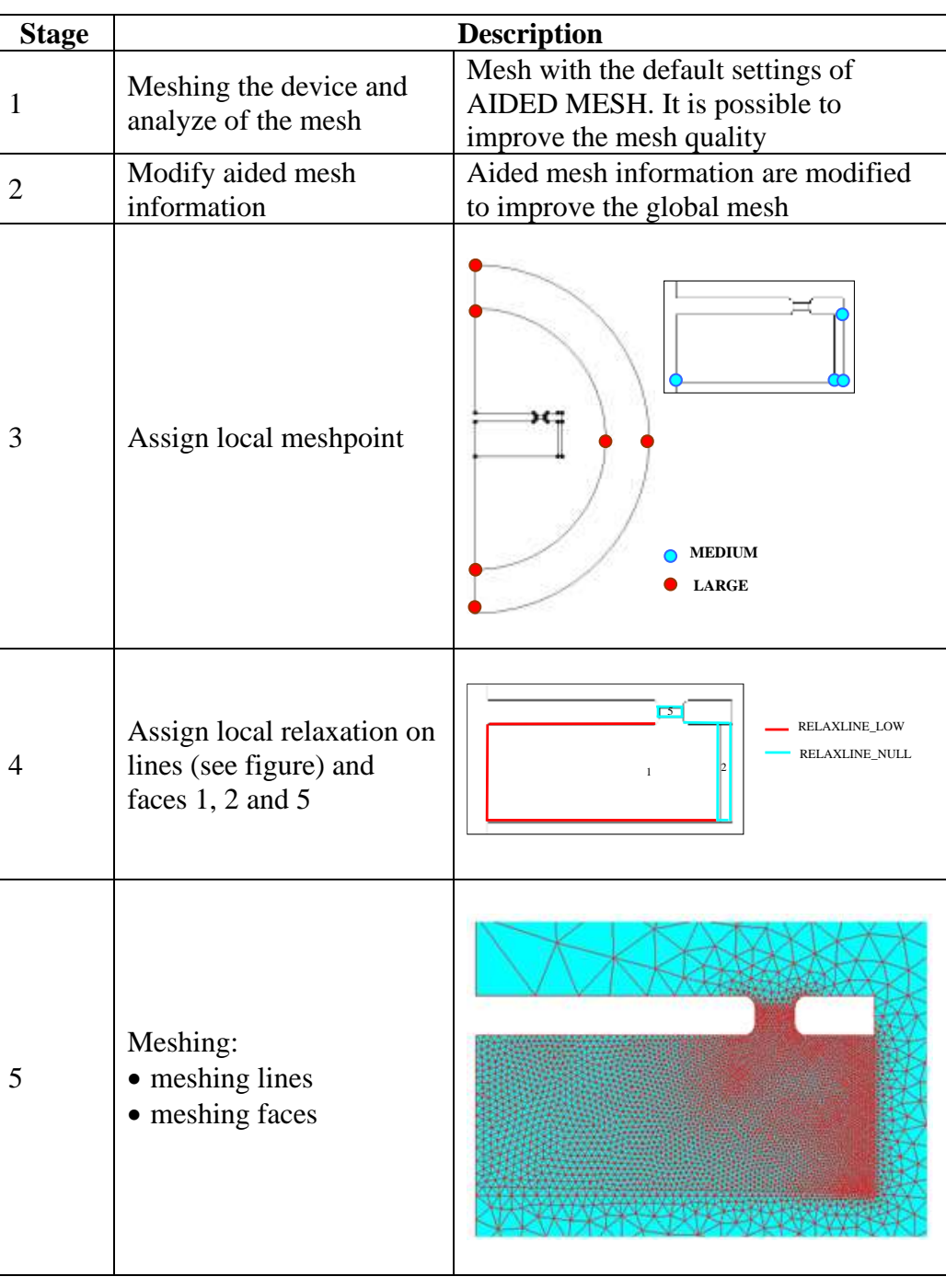

## <span id="page-18-0"></span>**1.2.3. Main stages for physical description**

**Outline** An outline of the **physical description process** of the measurement cell is presented in the table below.

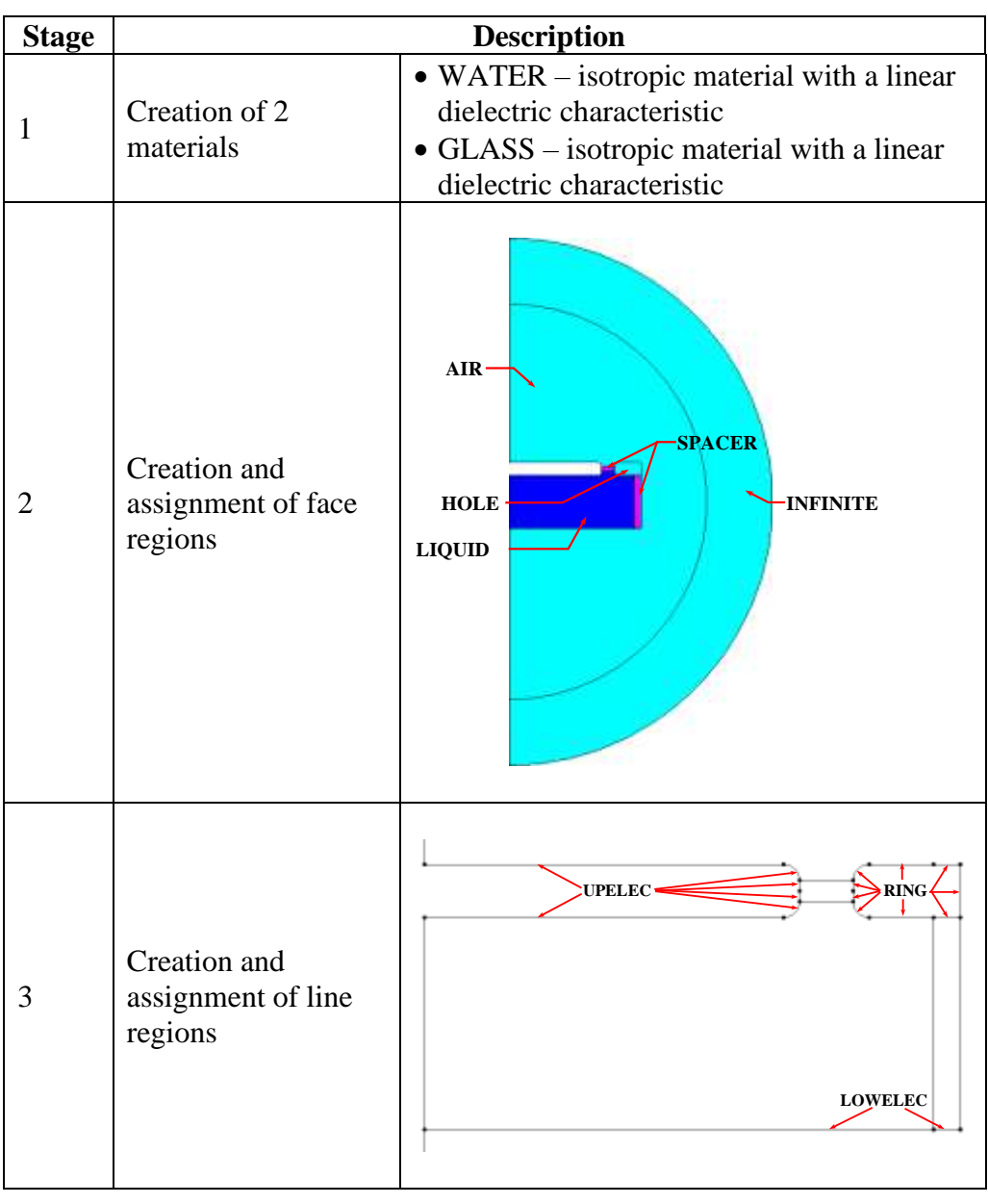

# **2. Construction of the Flux project**

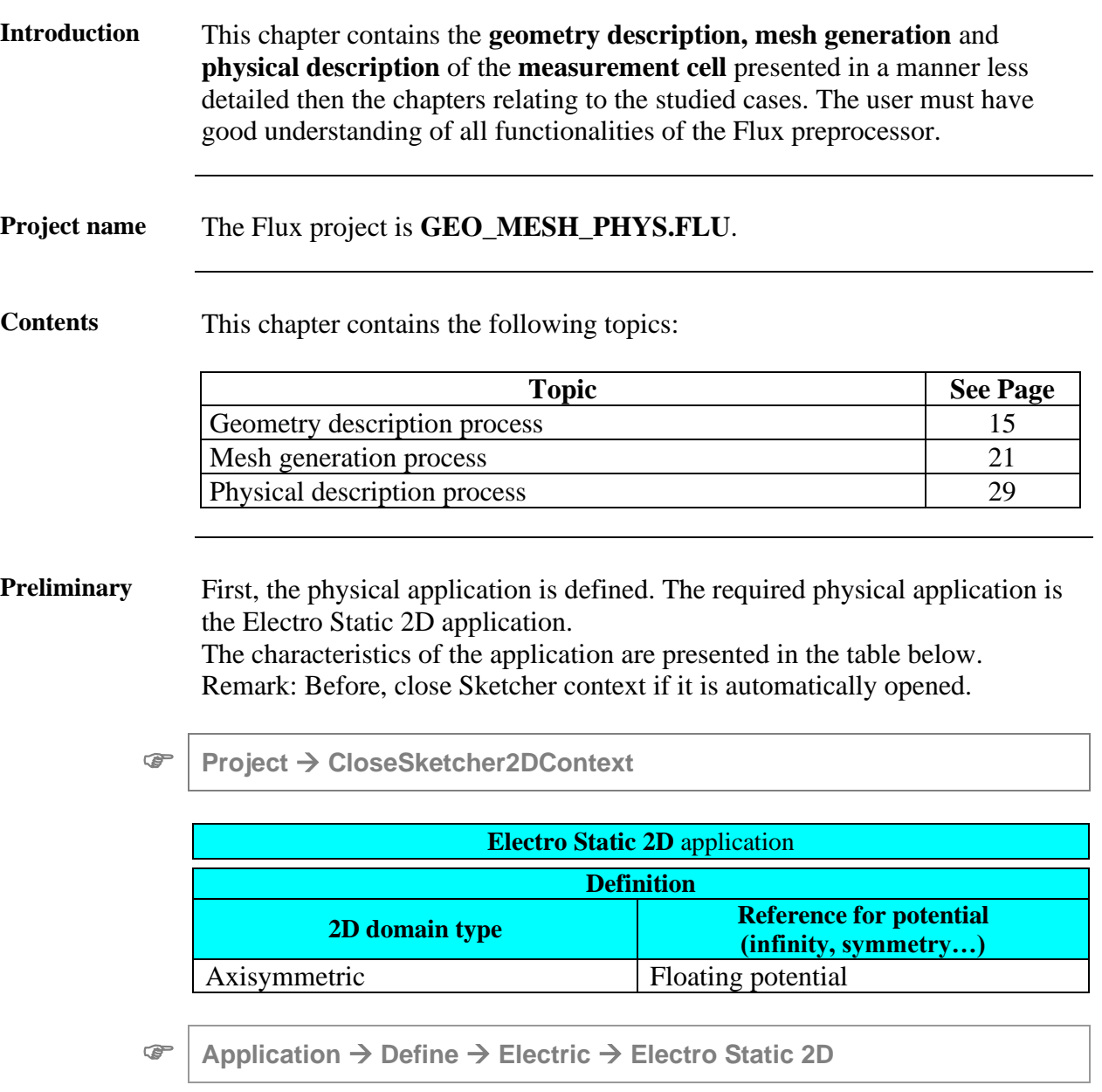

## **2.1. Geometry description process**

<span id="page-22-0"></span>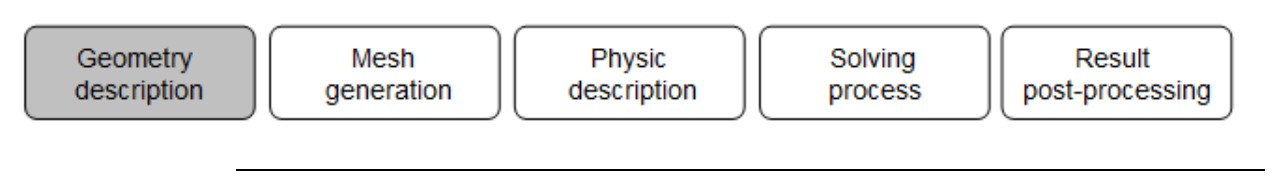

**Introduction** This section presents the general steps of the geometry construction and the data required to describe the measurement cell geometry.

The cell object is presented in the figure below.

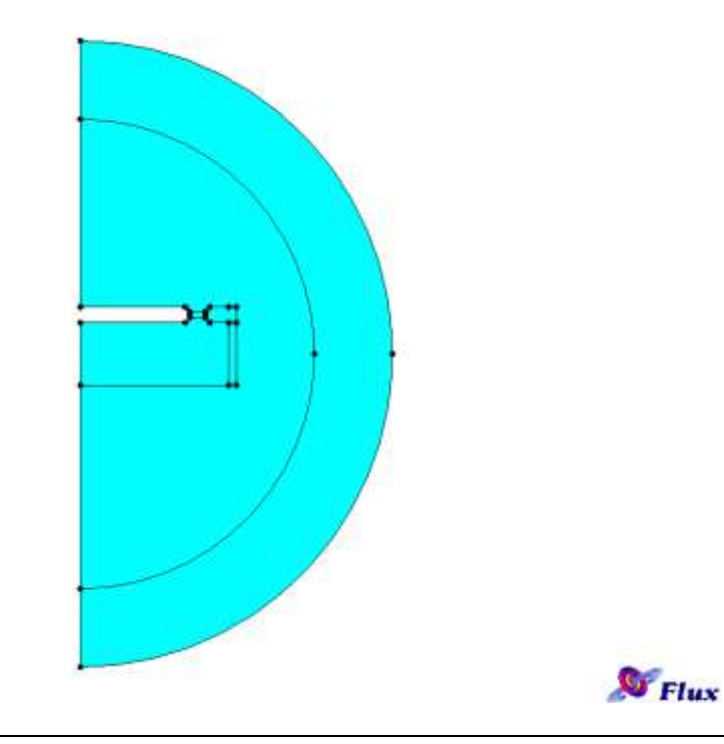

**Goal** The geometry is created in the Sketcher using rectangle, line creation and geometric parameters.

*Continued on next page*

## Action The steps of the construction of the cell are presented in the following table.

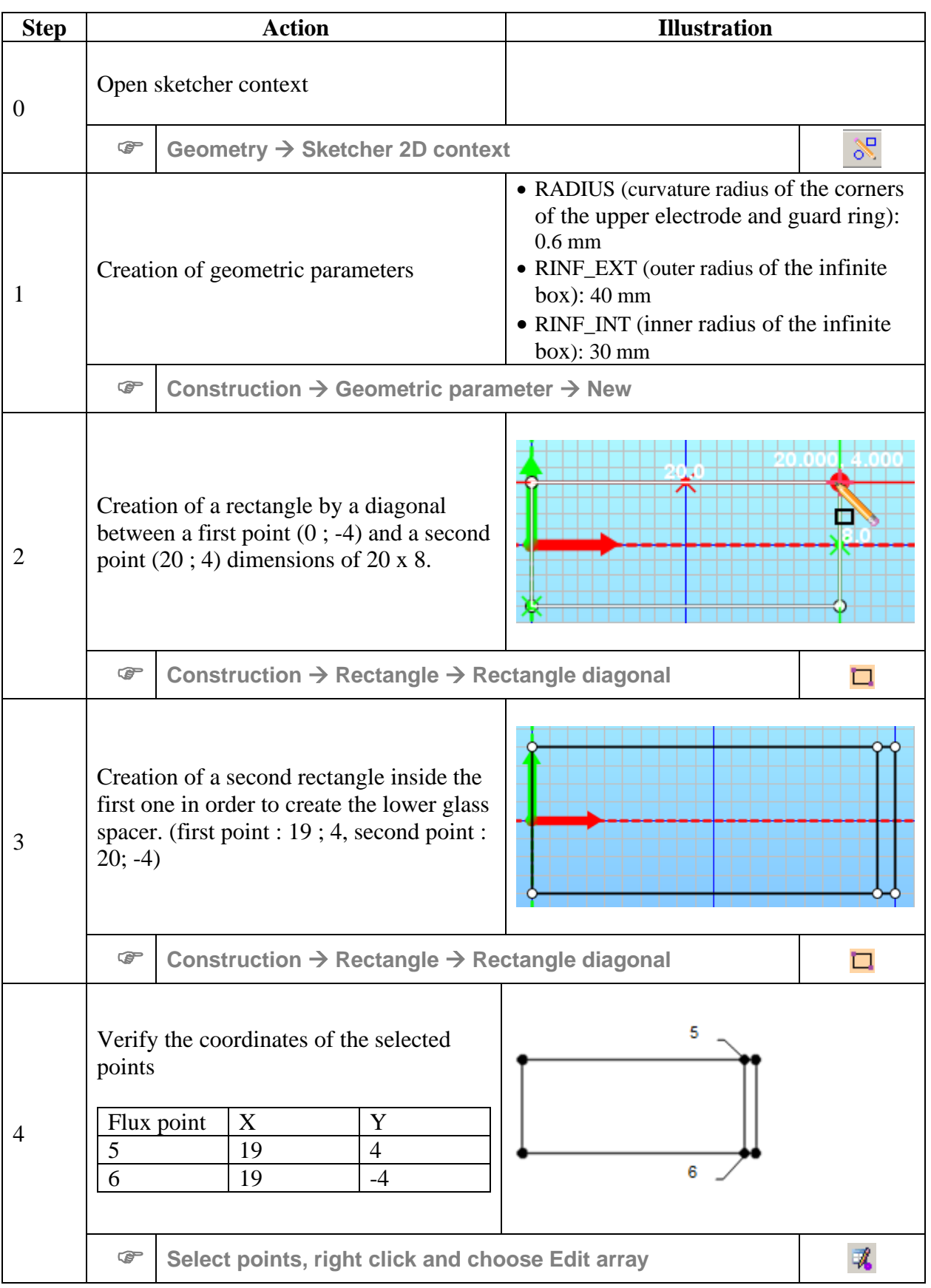

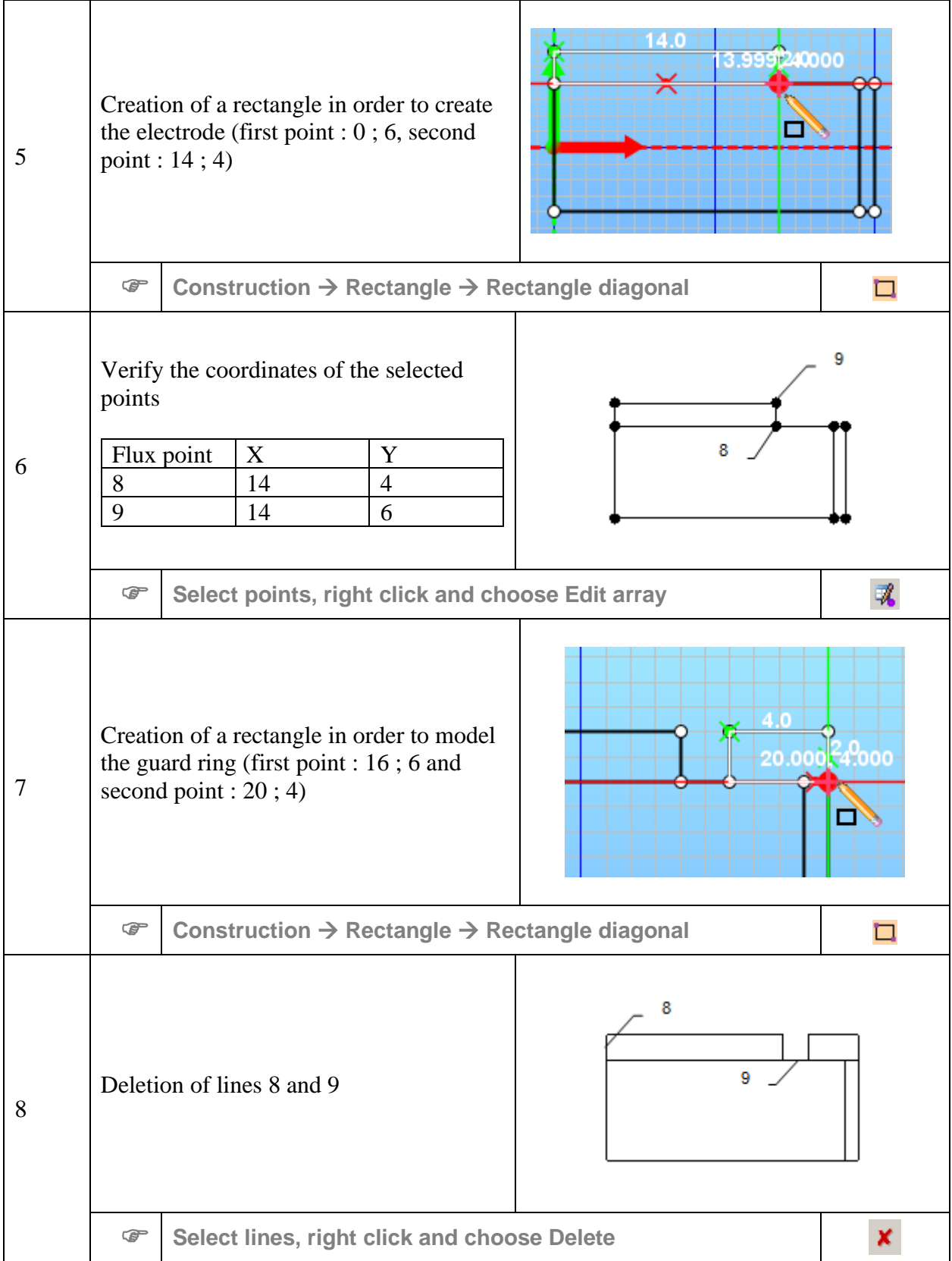

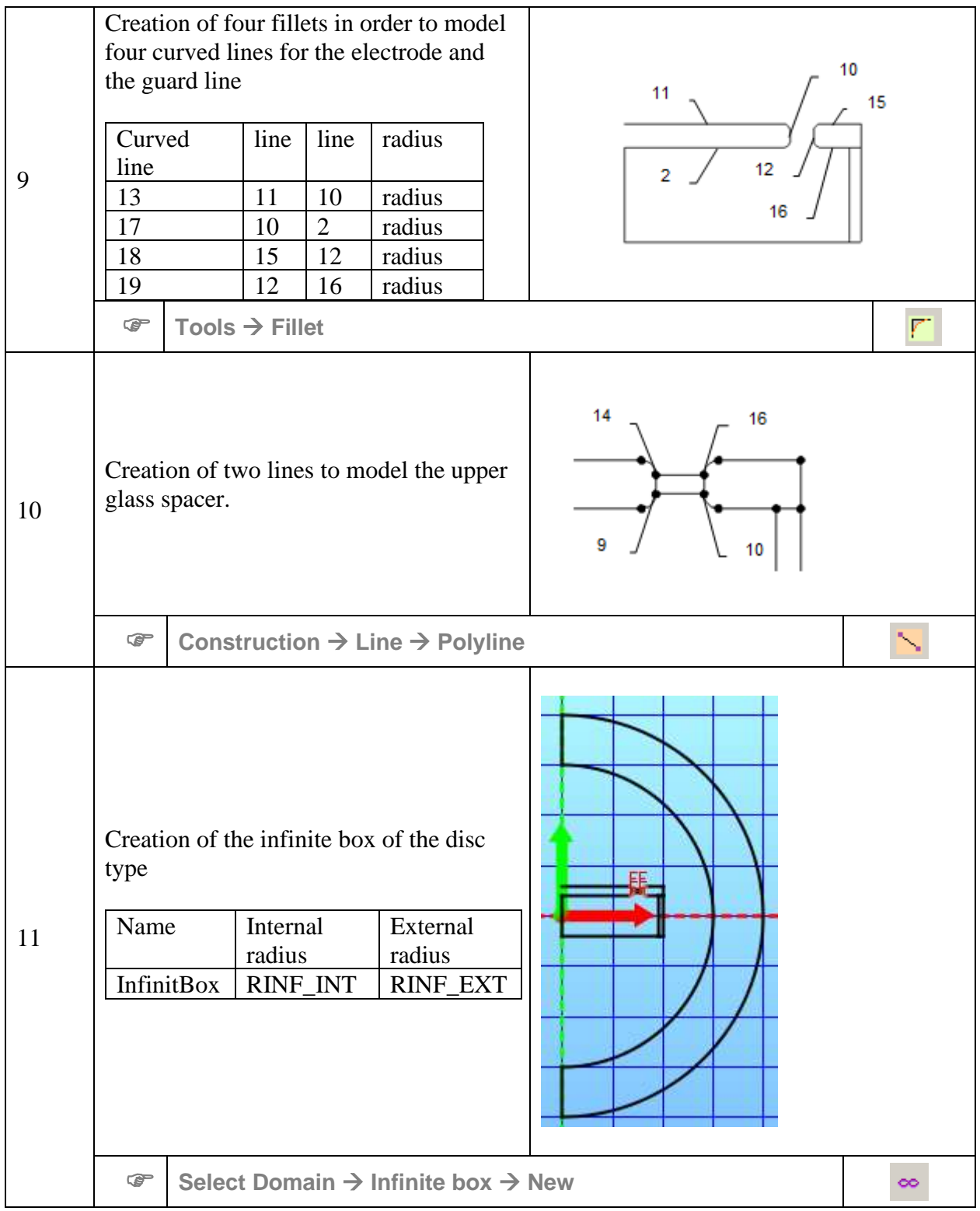

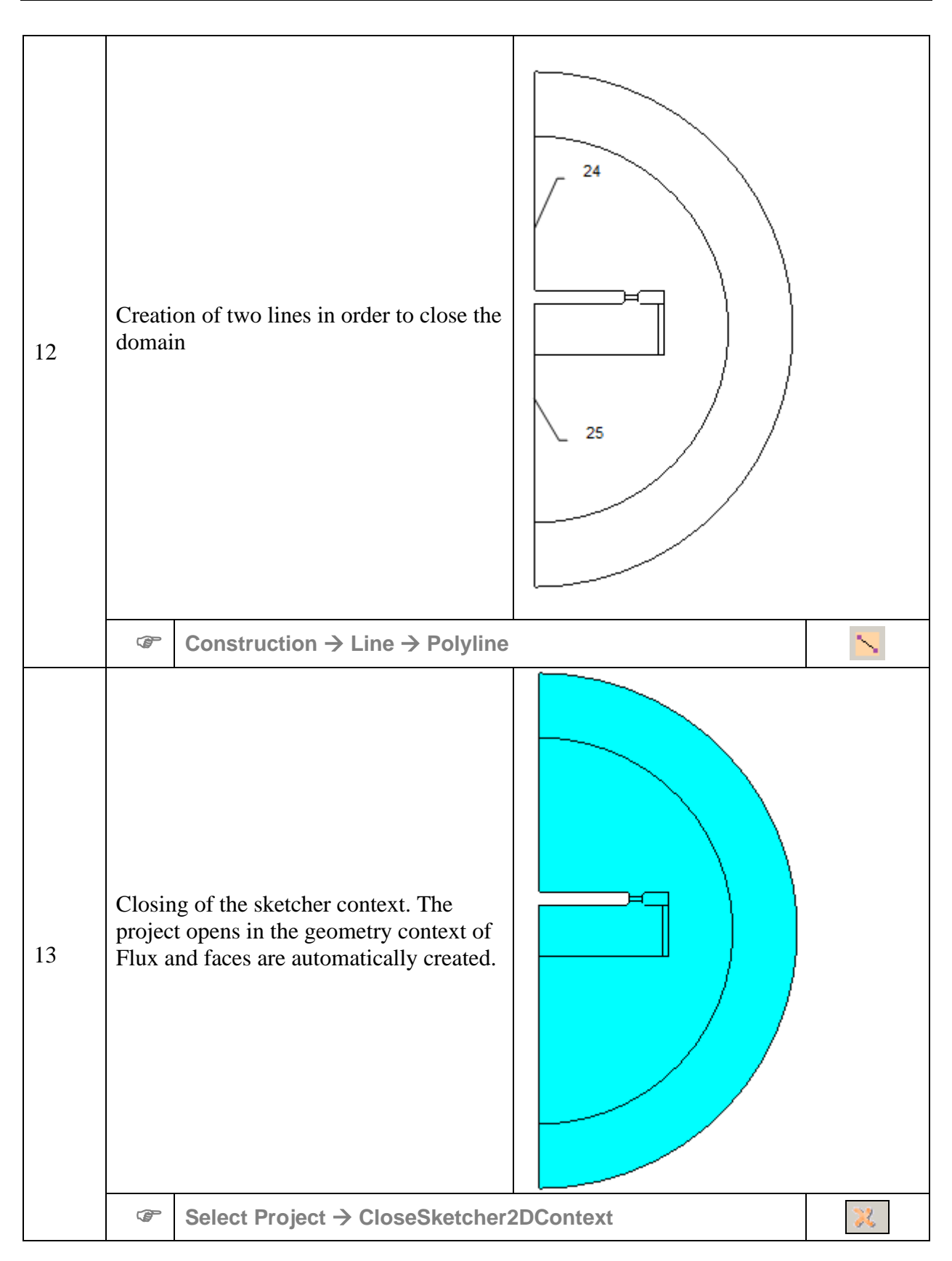

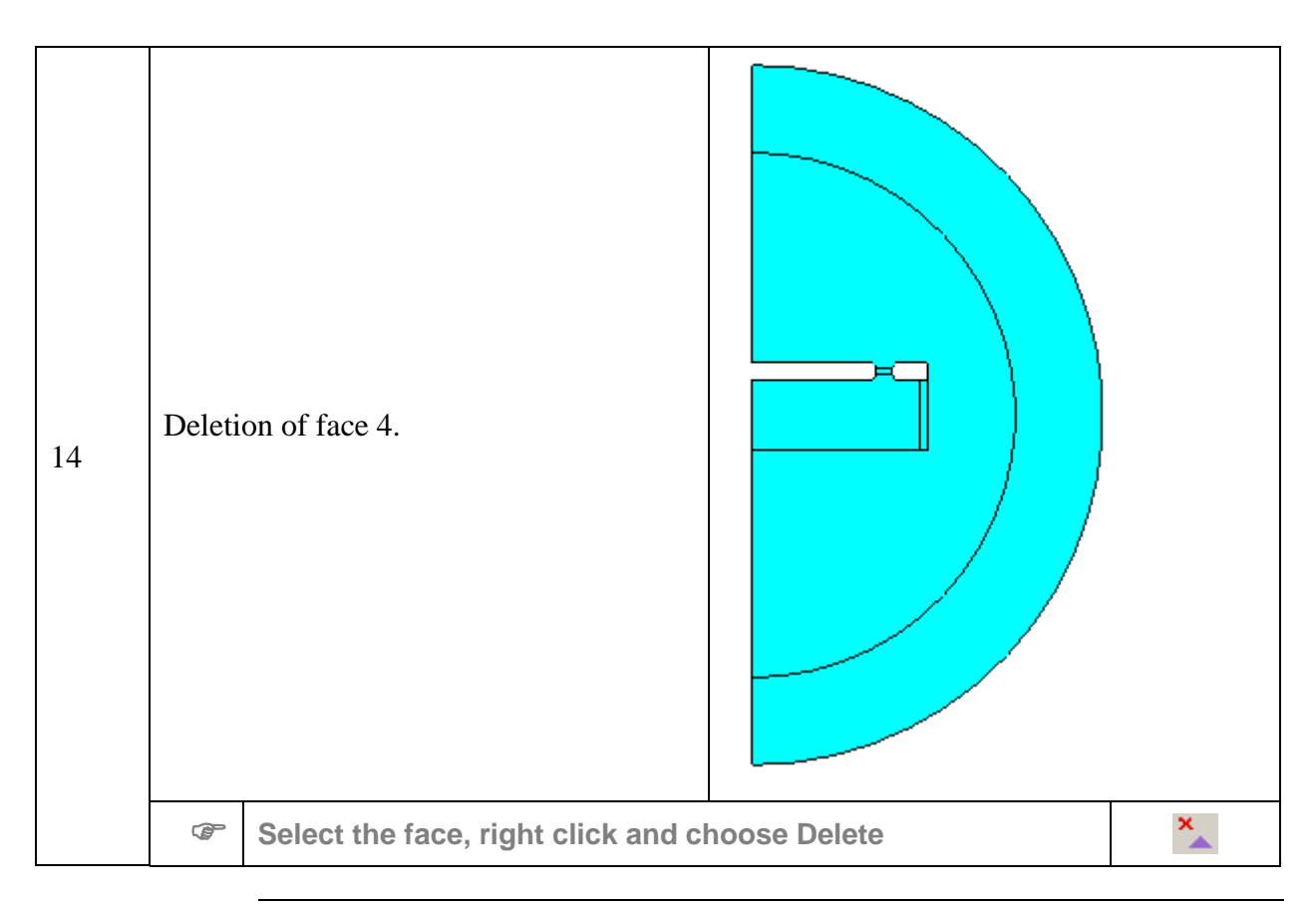

## **2.2. Mesh generation process**

<span id="page-28-0"></span>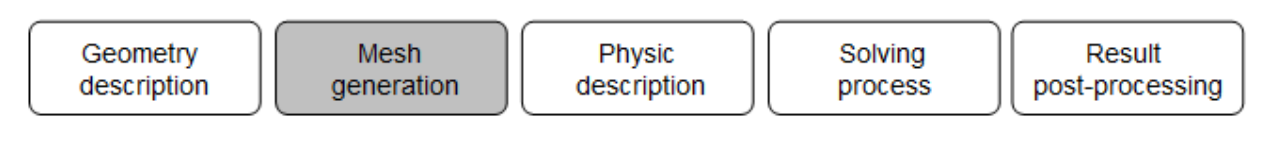

**Introduction** This section presents the general steps of mesh generation for the computation domain and the data required to describe the measurement cell mesh.

The meshed measurement cell is presented in the figure below.

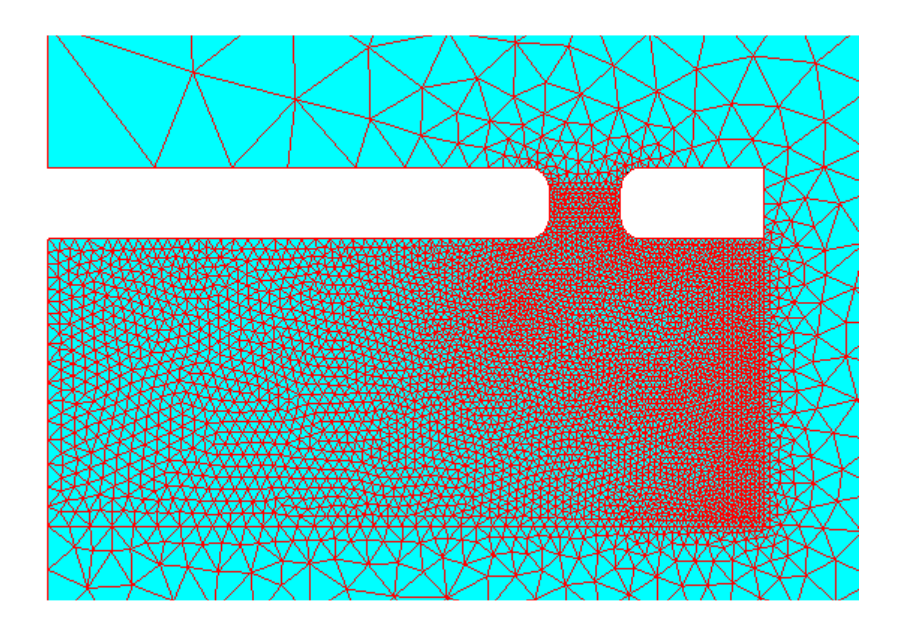

**Contents** This section contains the following topics:

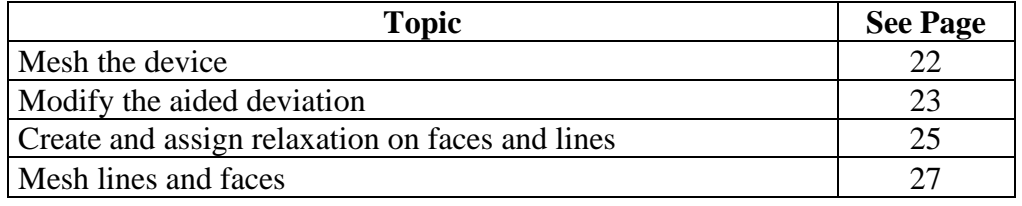

## <span id="page-29-0"></span>**2.2.1. Mesh the device**

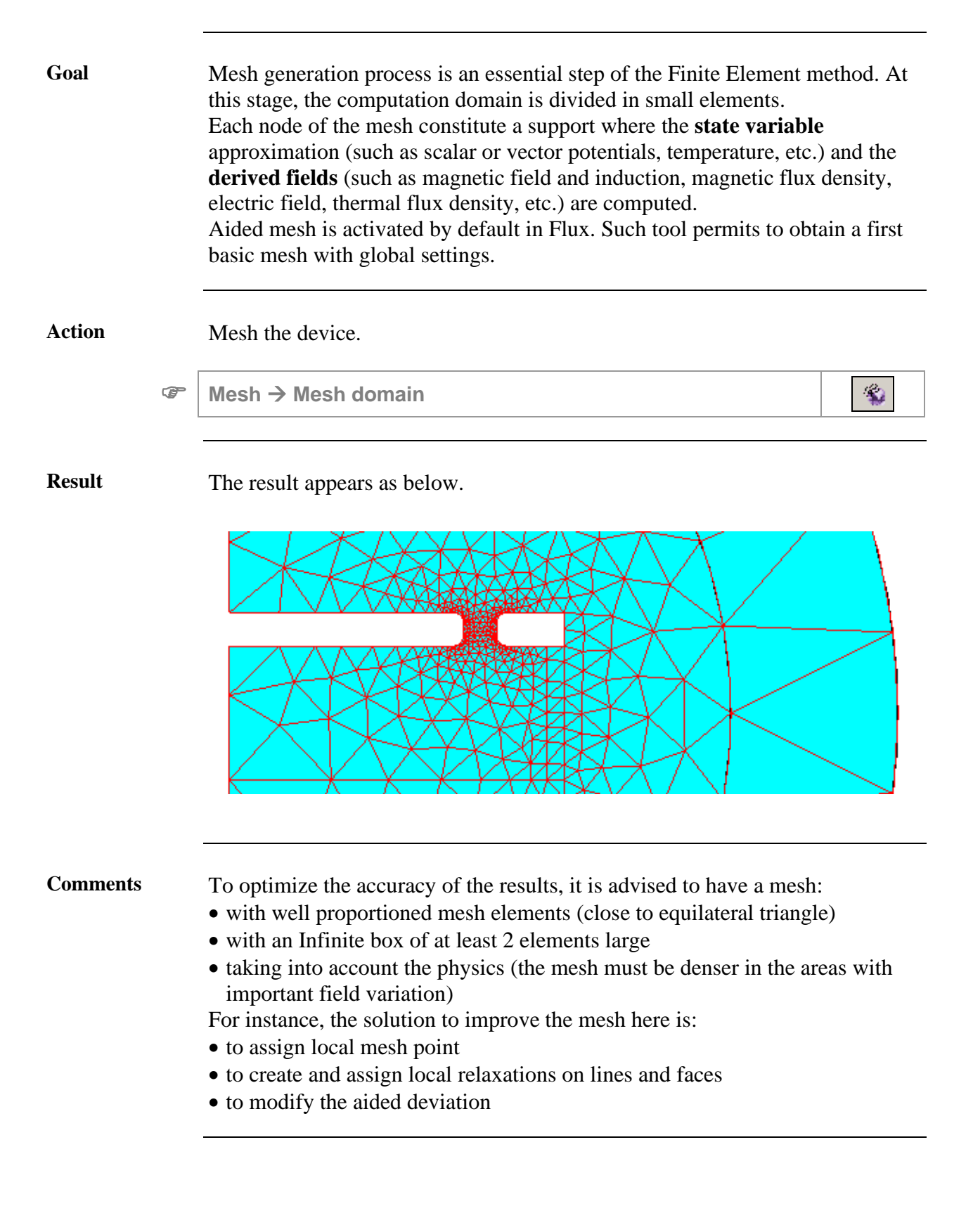

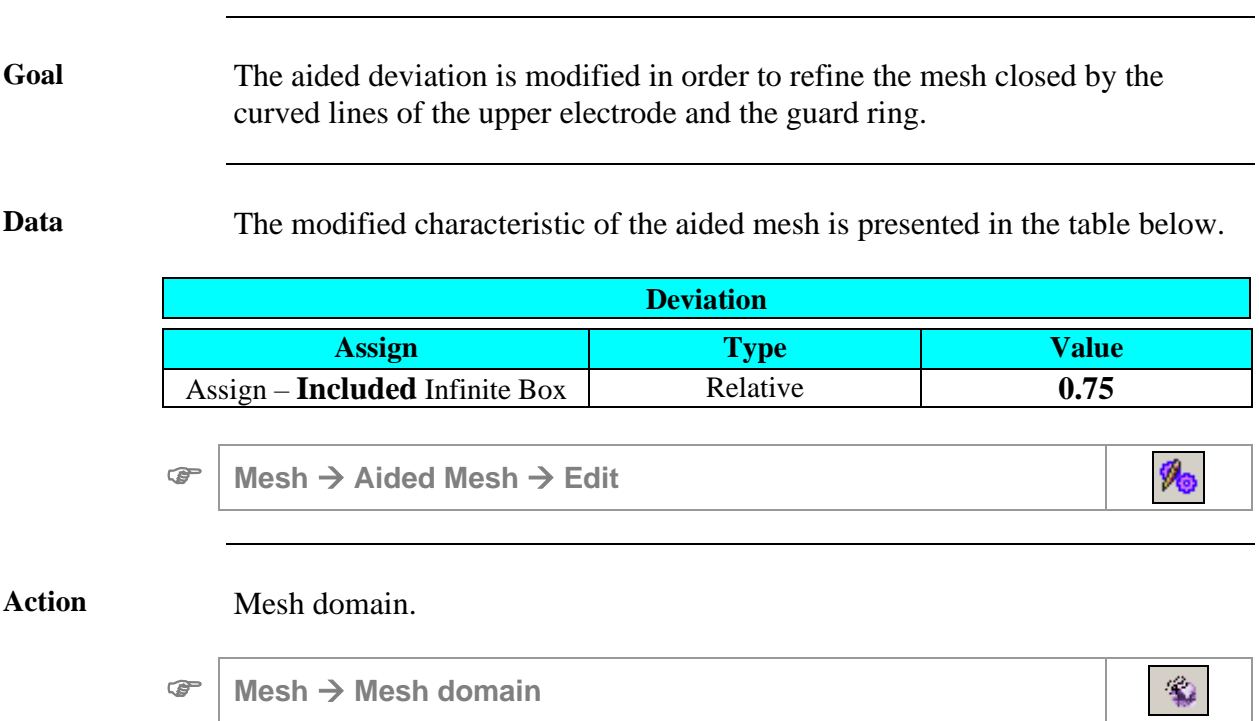

## <span id="page-30-0"></span>**2.2.2. Modify the aided deviation**

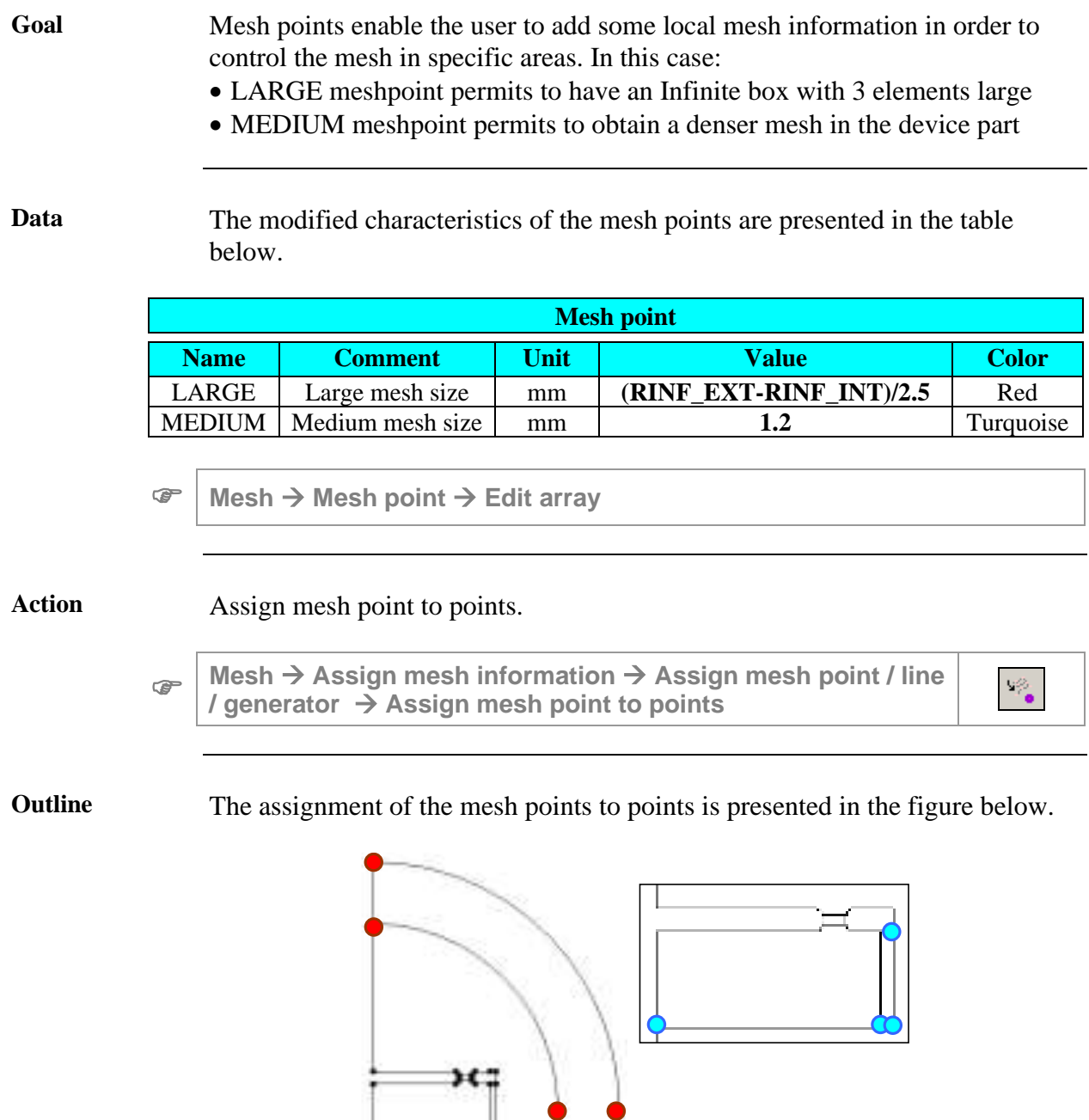

**LARGE**

**MEDIUM**

## <span id="page-32-0"></span>**2.2.4. Create and assign relaxation on faces and lines**

In our case, it is interesting to limit the relaxation effect on the device by imposing:

- a null relaxation on the lines surrounding the spacers
- a low relaxation on somes lines surrounding face 1
- a null relaxation on faces 1, 2, 5. Elements located in the center of the liquid region (close to symmetry line) will be a little bigger.

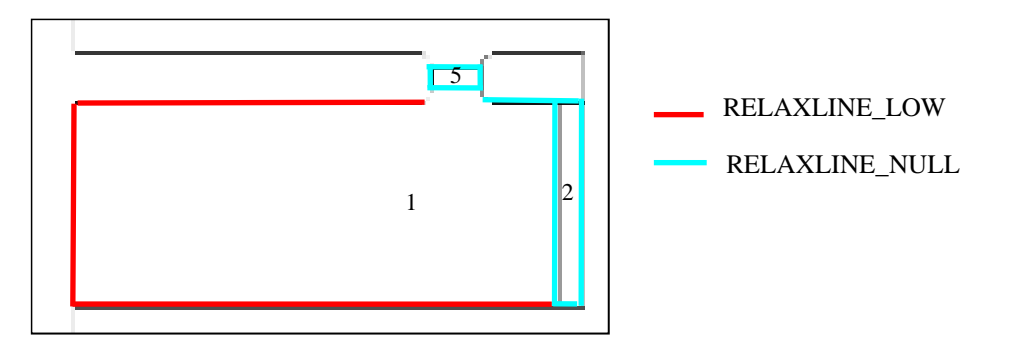

### **Data (1)** The characteristics of the relaxation on lines are presented in the table below.

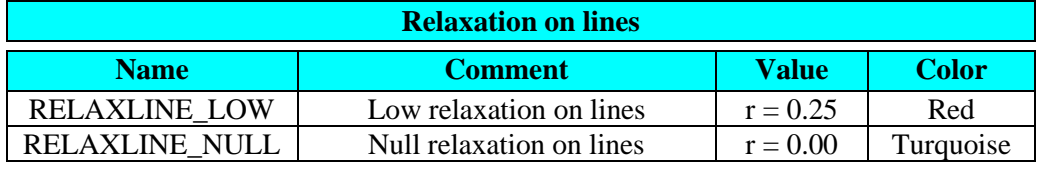

 $\mathcal{B}_{\mathcal{F}}$ **Mesh** <sup>→</sup> **Relaxation** <sup>→</sup> **Relaxation line** <sup>→</sup> **New**

#### Action (1) Assign relaxation to lines.

œ **Mesh** → **Assign mesh information** → **Assign relaxation / shadow** → **Assign relaxation to lines**

*Continued on next page*

مزادا

**Data** (2) The characteristics of the relaxation on face are presented in the table below.

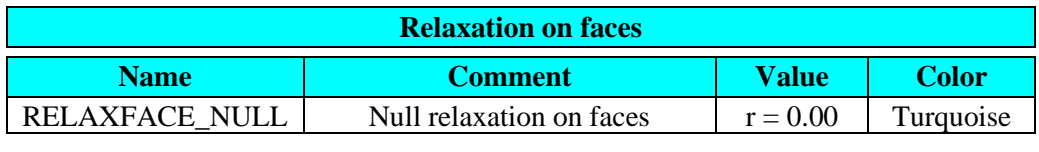

**Mesh** <sup>→</sup> **Relaxation** <sup>→</sup> **Relaxation face** <sup>→</sup> **New**

**Action (2)** Assign relaxation to face.

 $\mathcal{F}$ **Mesh** → **Assign mesh information** → **Assign relaxation / shadow** → **Assign relaxation to faces**

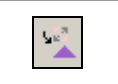

 $\mathbb{Z}^2$ 

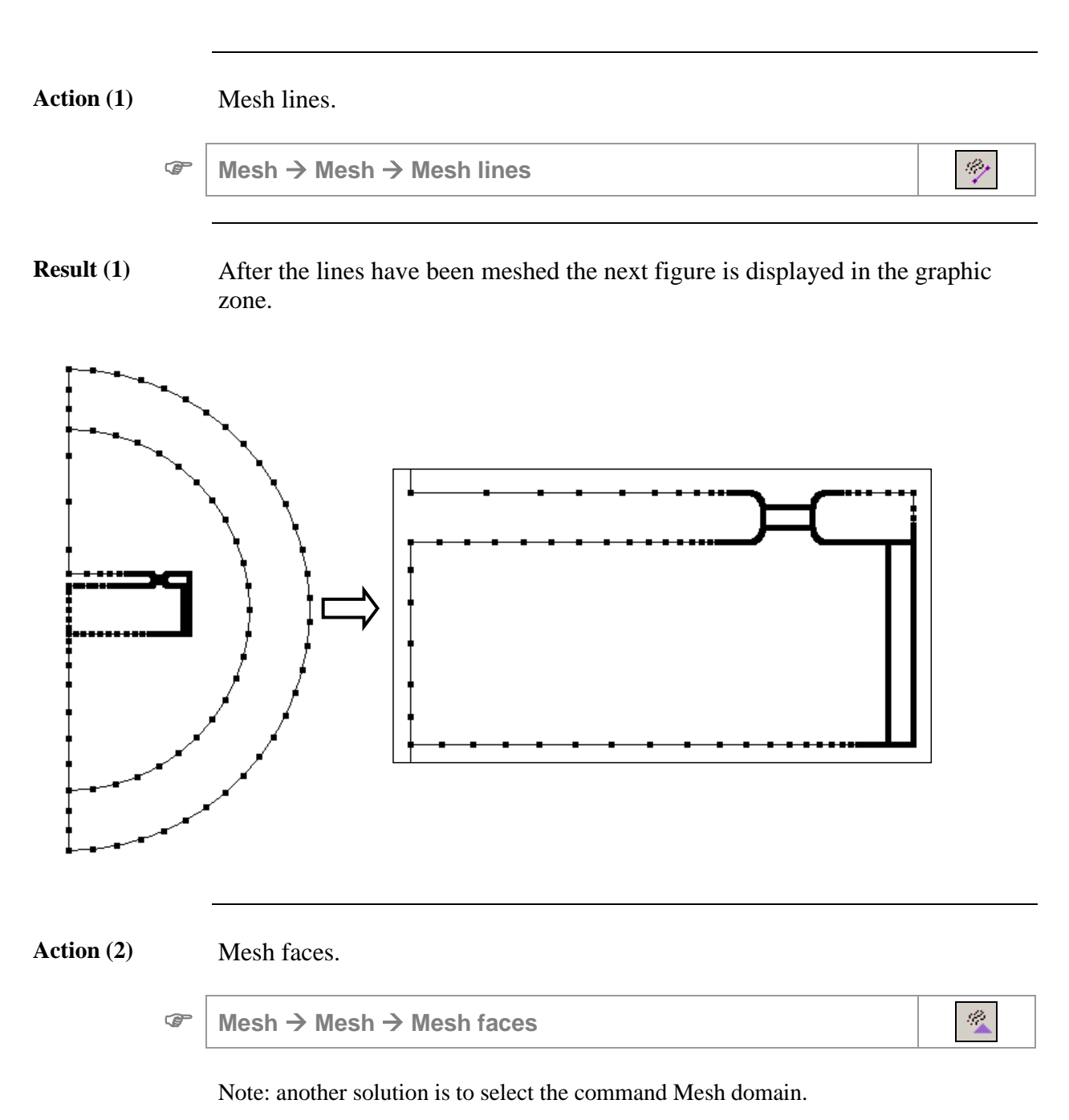

## <span id="page-34-0"></span>**2.2.5. Mesh lines and faces**

*Continued on next page*

**Result (2)** The mesh of the study domain and the detail of the mesh in the device zone are presented in the figure below.

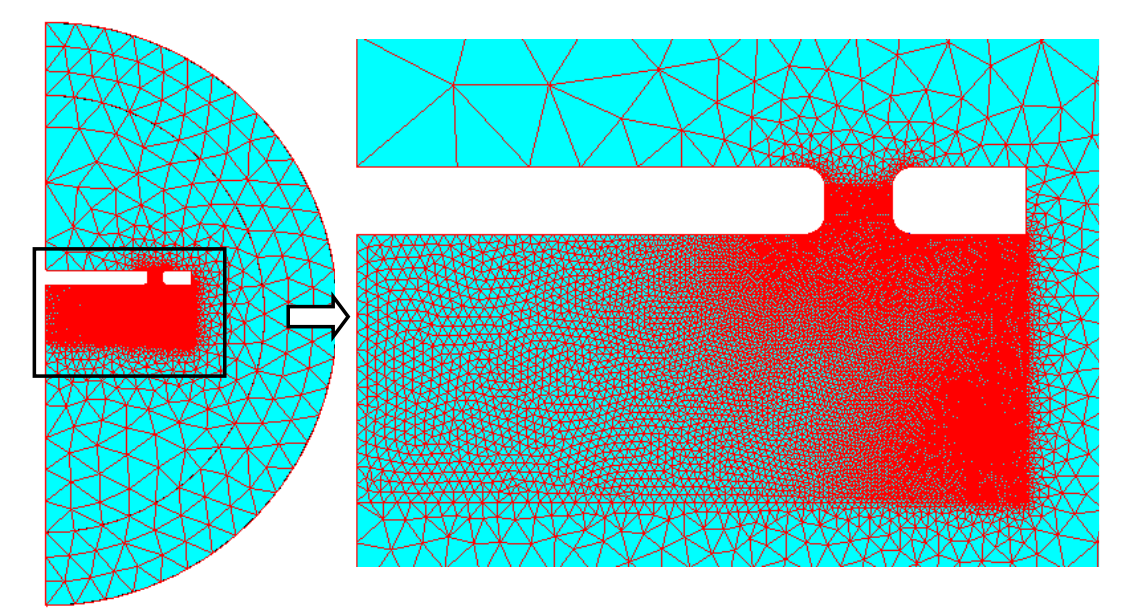

The following comments will be displayed in the History zone.

```
Meshing of 5 faces
Automatic mesh of 25 lines<br>18:22:35 207 sec. Inte
              207 sec. Internal meshing of the lines
Automatic meshing of 5 faces
Boundary meshing of the faces achieved in 1 iteration(s)
Internal meshing of the 5 faces
Faces internal meshing achieved
Boundary meshing of the faces achieved in 1 iteration(s)
Internal meshing of the 5 faces
Faces internal meshing achieved
Boundary meshing of the faces achieved in 1 iteration(s)
Internal meshing of the 5 faces
Faces internal meshing achieved
End of topological mesh regularization
18:22:44 215 sec. 21340 1st order surfacic elements created
18:22:44 215 sec. Generating 2nd order elements is running
Total number of nodes --> 42934<br>18:22:44 216 sec. End generat
              216 sec. End generating 2nd order elements
Surface elements :
   Number of elements not evaluated : 0 %
    Number of excellent quality elements : 99.93 %
   Number of good quality elements : 0.06 %
   Number of average quality elements : 0 \frac{8}{10}<br>Number of poor quality elements : 0 \frac{8}{10}Number of poor quality elements : 0
    meshFaces executed
```
**Comments** The mesh takes into account geometry constraints. We also assume that the electric field with highest intensity and strongest variation will be located in the area between the two electrodes. The mesh must be denser in this area.
# **2.3. Physical description process**

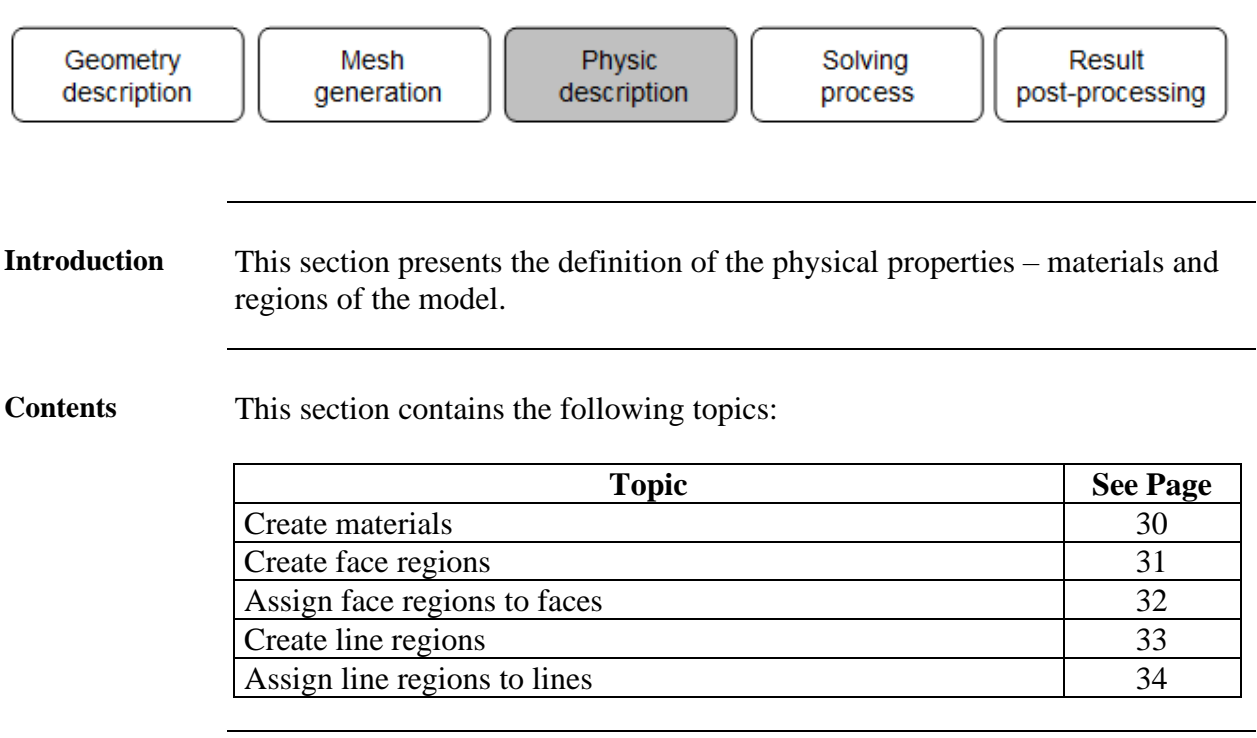

## <span id="page-37-0"></span>**2.3.1. Create materials**

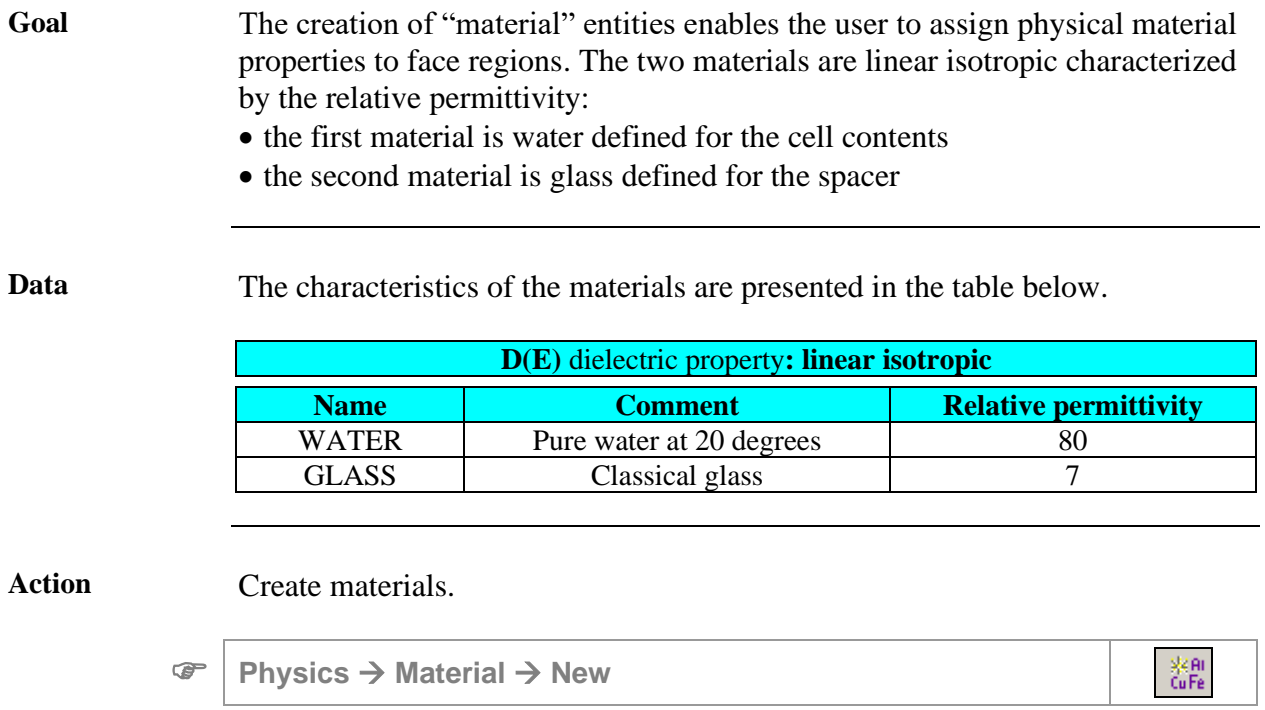

## <span id="page-38-0"></span>**2.3.2. Create face regions**

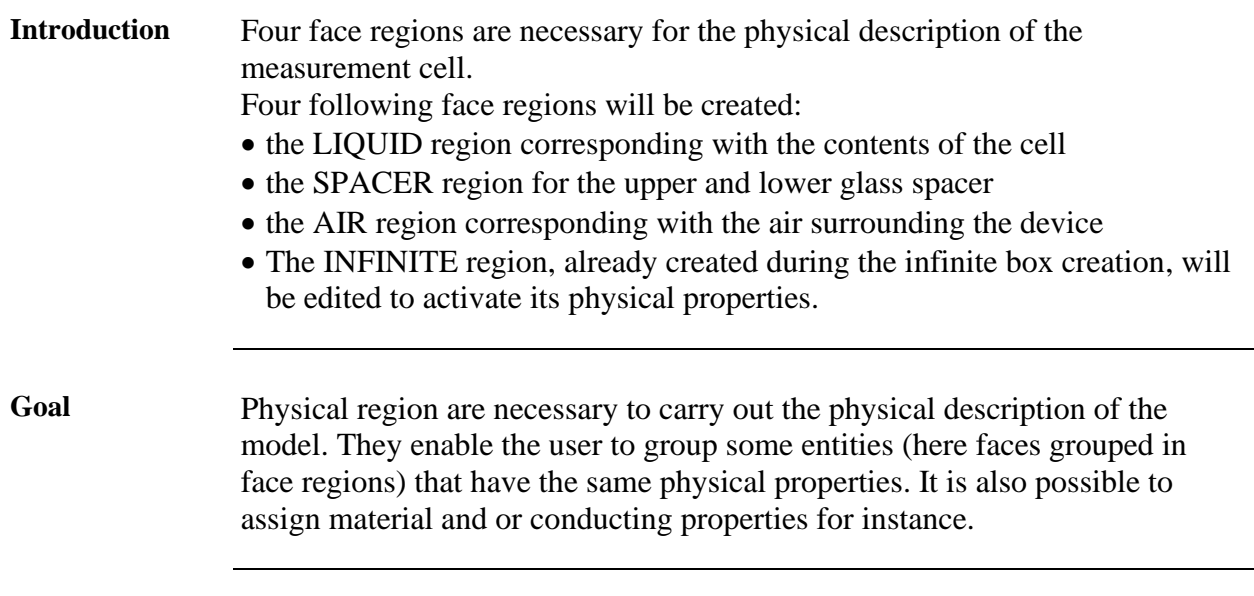

**Data** The characteristics of the face regions are presented in the table below.

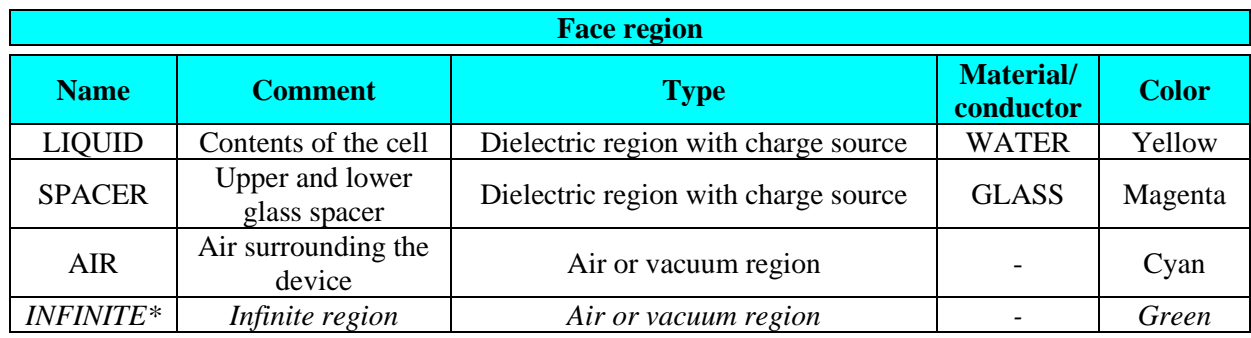

Action **Create face regions.** 

**Physics** <sup>→</sup> **Face region** <sup>→</sup> **New**

\*The region already created and assigned during the creation of the infinite box.

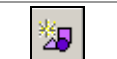

## <span id="page-39-0"></span>**2.3.3. Assign face regions to faces**

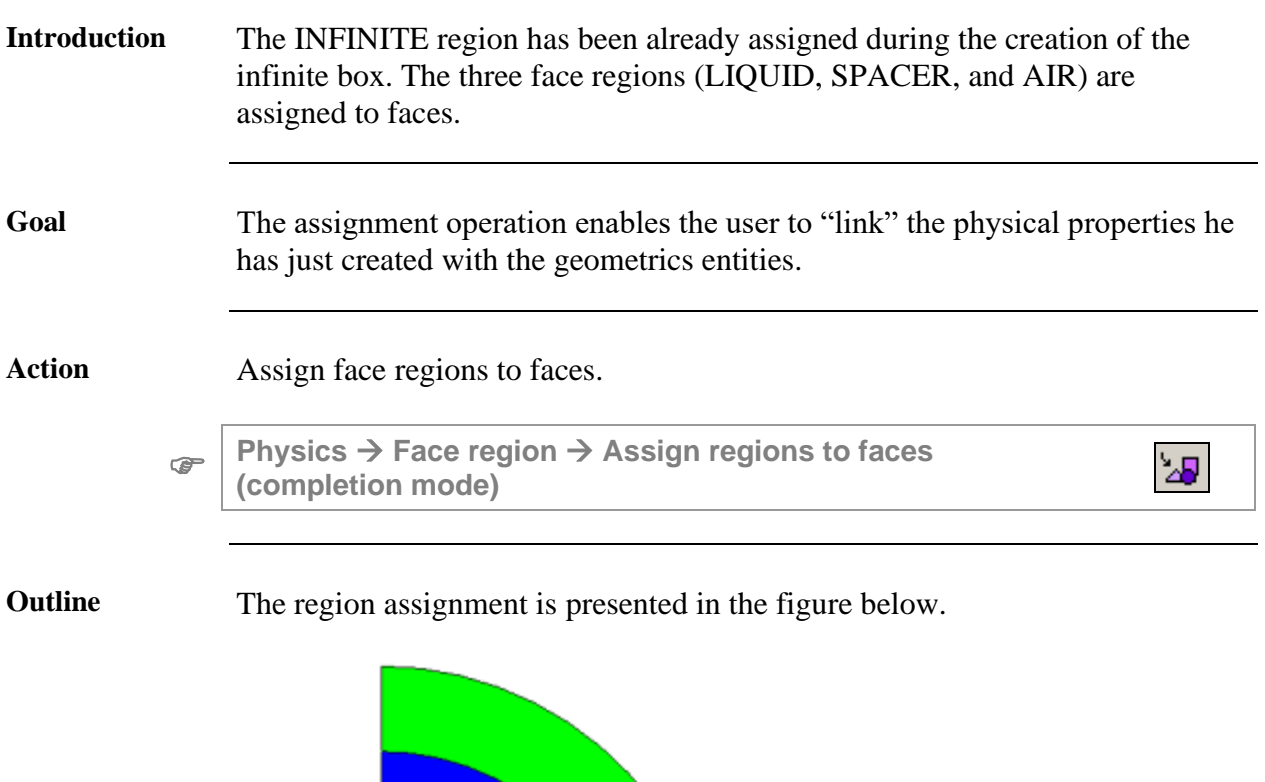

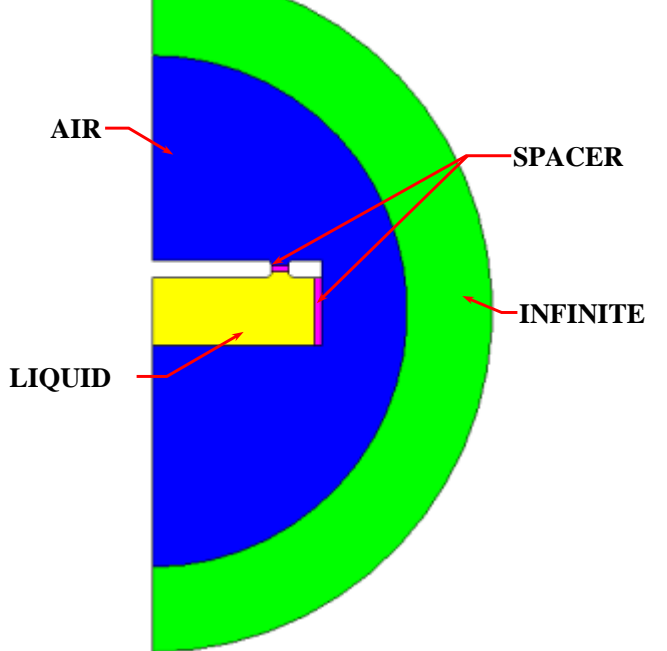

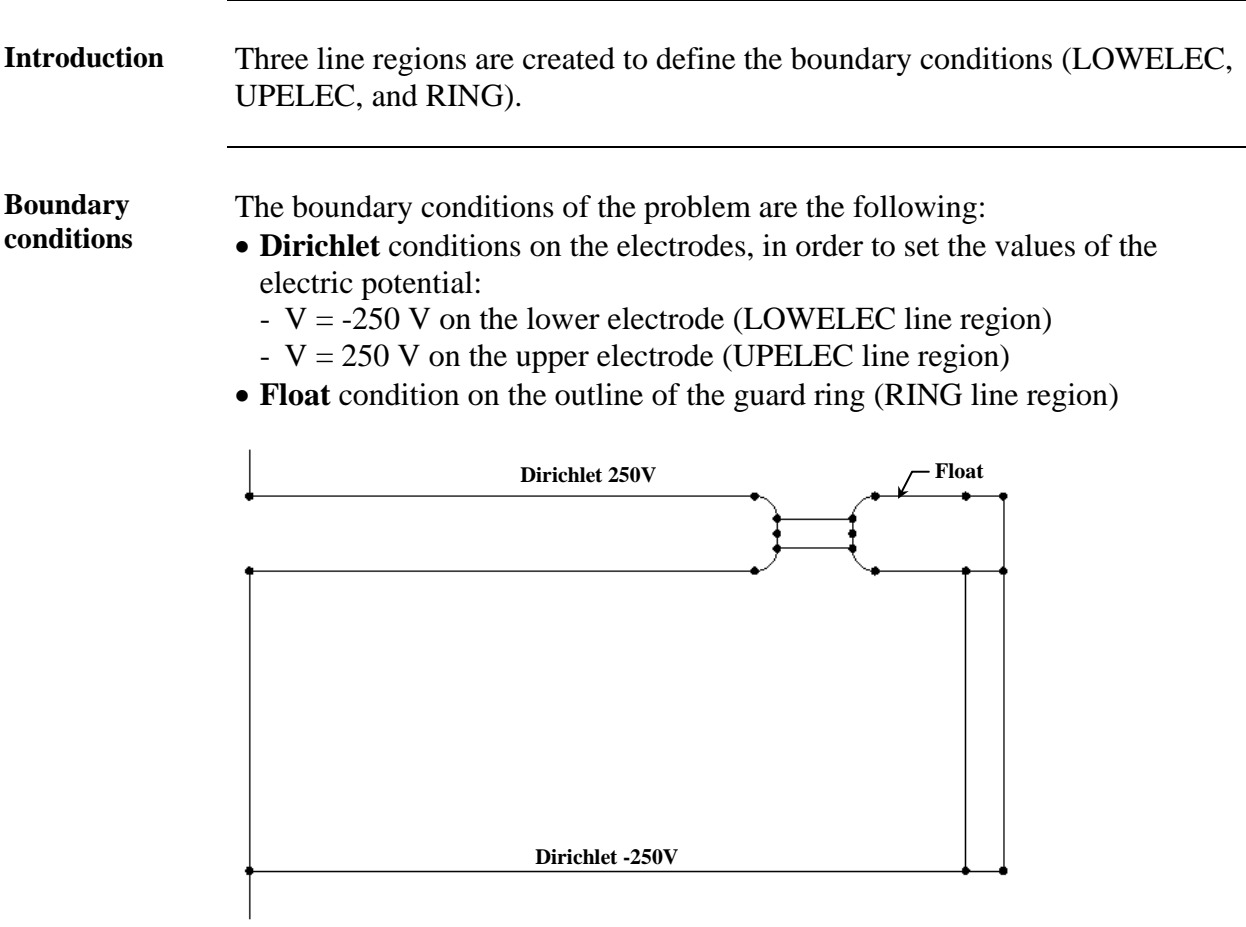

## <span id="page-40-0"></span>**2.3.4. Create line regions**

**Data** The characteristics of the line regions are presented in the table below.

![](_page_40_Picture_205.jpeg)

**Physics** <sup>→</sup> **Line region** <sup>→</sup> **New**

 $\mathbb{X}$ 

<span id="page-41-0"></span>![](_page_41_Figure_2.jpeg)

# **3. Case 1: static study**

![](_page_42_Picture_84.jpeg)

## **3.1. Case 1: solving process**

<span id="page-44-0"></span>![](_page_44_Figure_2.jpeg)

**3.2. Case 1: results post-processing**

<span id="page-46-0"></span>

| Geometry<br>description | Physic<br>Solving<br>Mesh<br>description<br>generation<br>process                         | Result<br>post-processing |  |  |  |  |
|-------------------------|-------------------------------------------------------------------------------------------|---------------------------|--|--|--|--|
| <b>Introduction</b>     | This section explains how to analyze the principal results of case 1.                     |                           |  |  |  |  |
| <b>Contents</b>         | This section contains the following topics:                                               |                           |  |  |  |  |
|                         | <b>Topic</b>                                                                              | <b>See Page</b>           |  |  |  |  |
|                         | Display default graphic post processing                                                   | 40                        |  |  |  |  |
|                         | Display arrows of the electric field on a region boundaries                               | 42                        |  |  |  |  |
|                         | Compute the electric potential on a point                                                 |                           |  |  |  |  |
|                         | 44                                                                                        |                           |  |  |  |  |
|                         | 45                                                                                        |                           |  |  |  |  |
|                         | Plot a 2D curve of the electric field variation along a path                              |                           |  |  |  |  |
|                         | Plot a 2D curve of normal and tangential components of the<br>electric field along a path | 47                        |  |  |  |  |

## <span id="page-47-0"></span>**3.2.1. Display default graphic post processing**

![](_page_47_Figure_2.jpeg)

Action (2) Display isolines (4\_ISOLIN\_NO\_INFINITE)

**Graphic** <sup>→</sup> **Isolines** <sup>→</sup> **Display isolines**

44.627E3<br>29.940E3 15.253E3 565.626

![](_page_47_Picture_6.jpeg)

*Continued on next page*

### **Result** (2) The isolines of the scalar electric potential are displayed below.

![](_page_48_Figure_2.jpeg)

## <span id="page-49-0"></span>**3.2.2. Display arrows of the electric field on a region boundaries**

**Goal** The boundary vectors are used to visualize the value and the orientation of the electric field on the outline of a region.

Data The characteristics of the arrows are presented below.

| <b>Arrows on boundary</b> |                |                      |                                    |                |  |  |  |
|---------------------------|----------------|----------------------|------------------------------------|----------------|--|--|--|
| <b>Name</b>               | <b>Comment</b> | <b>Spatial group</b> | <b>Quantity</b>                    | <b>Formula</b> |  |  |  |
| ARROWS_LIQUID             | $\blacksquare$ | <b>S_LIQUID</b>      | Electric field /<br>Vector $[V/m]$ |                |  |  |  |

**Graphic** <sup>→</sup> **Arrows boundary** <sup>→</sup> **New**

ð.

**Result** The boundary vectors on the LIQUID region are displayed as presented in the figure below.

<span id="page-49-1"></span>![](_page_49_Figure_12.jpeg)

## **3.2.3. Compute the electric potential on a point**

![](_page_50_Picture_180.jpeg)

**Results** The results are presented in the figures below.

![](_page_50_Figure_5.jpeg)

## <span id="page-51-0"></span>**3.2.4. Compute the energy on LIQUID region**

![](_page_51_Picture_136.jpeg)

G Edit Compute on physic entity[ComputePhysic] General Computation context Storage name \* Energy Computed formulas Region Circuit Mechanical set EElec(S\_LIQUID)  $\frac{f()}{f()}$ Clear Results of computation 雨 Label Valeur Energy / Stored Energy [S\_LIQUID] 1.03873447644E-5 J Compute Store Close 0

## <span id="page-52-0"></span>**3.2.5. Plot a 2D curve of the electric field variation along a path**

**Goal** A 2D curve of the electric field along a path crossing the liquid region is computed and displayed.

![](_page_52_Figure_3.jpeg)

Data (1) The characteristics of the path are presented in the table below.

![](_page_52_Picture_210.jpeg)

![](_page_52_Picture_211.jpeg)

 $\mathcal{F}$  Support  $\rightarrow$  Path  $\rightarrow$  New  $\rightarrow$  Add

**Data** (2) The characteristics of the curve are presented in the table below.

![](_page_52_Picture_212.jpeg)

**Curve** <sup>→</sup> **2D curve (Path)** <sup>→</sup> **New 2D curve (Path)**

 $\simeq$ 

人

*Continued on next page*

**Result** The curve is displayed as presented in the figure below.

![](_page_53_Figure_4.jpeg)

### <span id="page-54-0"></span>**3.2.6. Plot a 2D curve of normal and tangential components of the electric field along a path**

![](_page_54_Figure_2.jpeg)

Note: display graph in absolute mode

2.000E-3

3.000E-3

4,000 E-3

 $5.000 - 3$ 

6.000 53

7.000E-3

1.000E-3

20.00E3 10.00E3

Reset

ABS\_CURV\_LIQUID\_PATH

### <span id="page-55-0"></span>**3.2.7. Plot a 2D curve of the electric field along a path**

**Goal** A 2D curve of the relative permittivity along a path on the lines of the electrode is computed and displayed.

![](_page_55_Picture_4.jpeg)

**Data** (1) The characteristics of the path are presented in the table below.

![](_page_55_Picture_159.jpeg)

```
 Support → Path → New
```
**Data (2)** The characteristics of the curve are presented in the table below.

![](_page_55_Picture_160.jpeg)

**Curve** <sup>→</sup> **2D curve (Path)** <sup>→</sup> **New 2D curve (Path)**

 $\overline{\mathbb{R}}$ 

奖

*Continued on next page*

**Result** The curve is displayed as presented in the figure below.

![](_page_56_Figure_3.jpeg)

# **4. Case 2: multi-parametric computation**

![](_page_58_Picture_107.jpeg)

# **4.1. Case 2: physical description**

<span id="page-60-0"></span>![](_page_60_Picture_52.jpeg)

## <span id="page-61-0"></span>**4.1.1. Create an I/O parameter**

![](_page_61_Picture_60.jpeg)

![](_page_62_Picture_57.jpeg)

## <span id="page-62-0"></span>**4.1.2. Modify a material**

### <span id="page-63-0"></span>**4.1.3. Create sensors**

**Goal** Three sensors are created on the same point. This point is located at the center of the spacer between the two electrodes

- MODE\_PT1 sensor permits to compute vector component of the electric field on the point
- VOLTAGE\_PT1 sensor permit to compute electrical potential on the point

![](_page_63_Picture_6.jpeg)

Data The characteristics of the sensors are described below.

![](_page_63_Picture_131.jpeg)

**Parameter/Quality** <sup>→</sup> **Sensor** <sup>→</sup> **New**

₩

## **4.2. Case 2: solving process**

<span id="page-64-0"></span>![](_page_64_Picture_172.jpeg)

**Introduction** This section explains how to prepare and solve case 2.

**Data** The characteristics of the solving scenario are presented in the table below.

![](_page_64_Picture_173.jpeg)

![](_page_64_Picture_174.jpeg)

![](_page_64_Picture_175.jpeg)

**Solving** <sup>→</sup> **Solve**

S.

## **4.3. Case 2: results post-processing**

<span id="page-66-0"></span>![](_page_66_Picture_93.jpeg)

### <span id="page-67-0"></span>**4.3.1. Display default graphic post processing at a selected parametric step**

```
Goal The default isovalues of the electric field are displayed in order to give 
     information on its intensity and control the quality of the mesh.
```
Data (1) The characteristics<sup>\*</sup> of the computation step are presented in the table below.

![](_page_67_Picture_110.jpeg)

\* These characteristics are located in the dialog box below the data tree.

### **Action** Display isovalues

**Graphic** <sup>→</sup> **Isovalues** <sup>→</sup> **Display isovalues**

**Result** The isovalues of the electric field are displayed below.

![](_page_67_Picture_11.jpeg)

料

### <span id="page-68-0"></span>**4.3.2. Create animation of isovalues of the electric field on face regions versus I/O parameter**

### **Goal** The animation of isovalues of the electric field for different values of the radius parameter is created.

**Data** The characteristics of the animation are presented in the table below.

![](_page_68_Picture_162.jpeg)

**Graphic** →**Animation** <sup>→</sup> **New**

**Result** The animation video is created in the project repertory in a .AVI file.

![](_page_68_Figure_9.jpeg)

## <span id="page-69-0"></span>**4.3.3. Plot a 3D curve of the electric field at a point versus I/O parameters**

**Goal** The values of the electric field as function of the relative permittivity and the curvature of the electrode's radius is computed and displayed in a 3D curve (I/O parameter).

Data The characteristics of the 3D curve are presented in the table below.

![](_page_69_Picture_192.jpeg)

 **Curve** <sup>→</sup> **3D Curve (2 I/O parameter)** <sup>→</sup> **New 3D Curve (2 I/O parameter)**

తో

**Result** The following diagram shows the electric field variation as function of the permittivity of the liquid and the radius of the electrode.

**3DCURVE ELECTRICFIELD VARIATION** 

![](_page_69_Figure_10.jpeg)

### <span id="page-70-0"></span>**4.3.4. Plot a 3D curve of the potential at a point versus I/O parameters**

Data The characteristics of the 3D curve are presented in the table below.

![](_page_70_Picture_186.jpeg)

 **Curve** <sup>→</sup> **3D Curve (2 I/O parameter)** <sup>→</sup> **New 3D Curve (2 I/O parameter)**

త్రి

**Result** The following diagram shows the voltage variation as function of the permittivity of the liquid and the radius of the electrode.

![](_page_70_Figure_8.jpeg)

Formula: VOLTAGE\_POINT\_1

**Goal** The values of the electric potential as function of the relative permittivity and the radius of curvature of the electrode is computed and displayed in a 3D curve (I/O parameter).

## <span id="page-71-0"></span>**4.3.5. Plot a 3D curve of electric field along a path versus I/O parameter**

Goal A path is created in order to plot a 3D curve of the electric field variation along a path as function of the curvature radius.

![](_page_71_Figure_4.jpeg)

**Data** (1) The characteristics of the path are presented in the table below.

![](_page_71_Picture_213.jpeg)

![](_page_71_Picture_214.jpeg)

**Support** <sup>→</sup> **Path** <sup>→</sup> **New**

### Data (2) The characteristics of the 3D curve are presented in the table below.

![](_page_71_Picture_215.jpeg)

![](_page_71_Picture_216.jpeg)

*Continued on next page*

奖
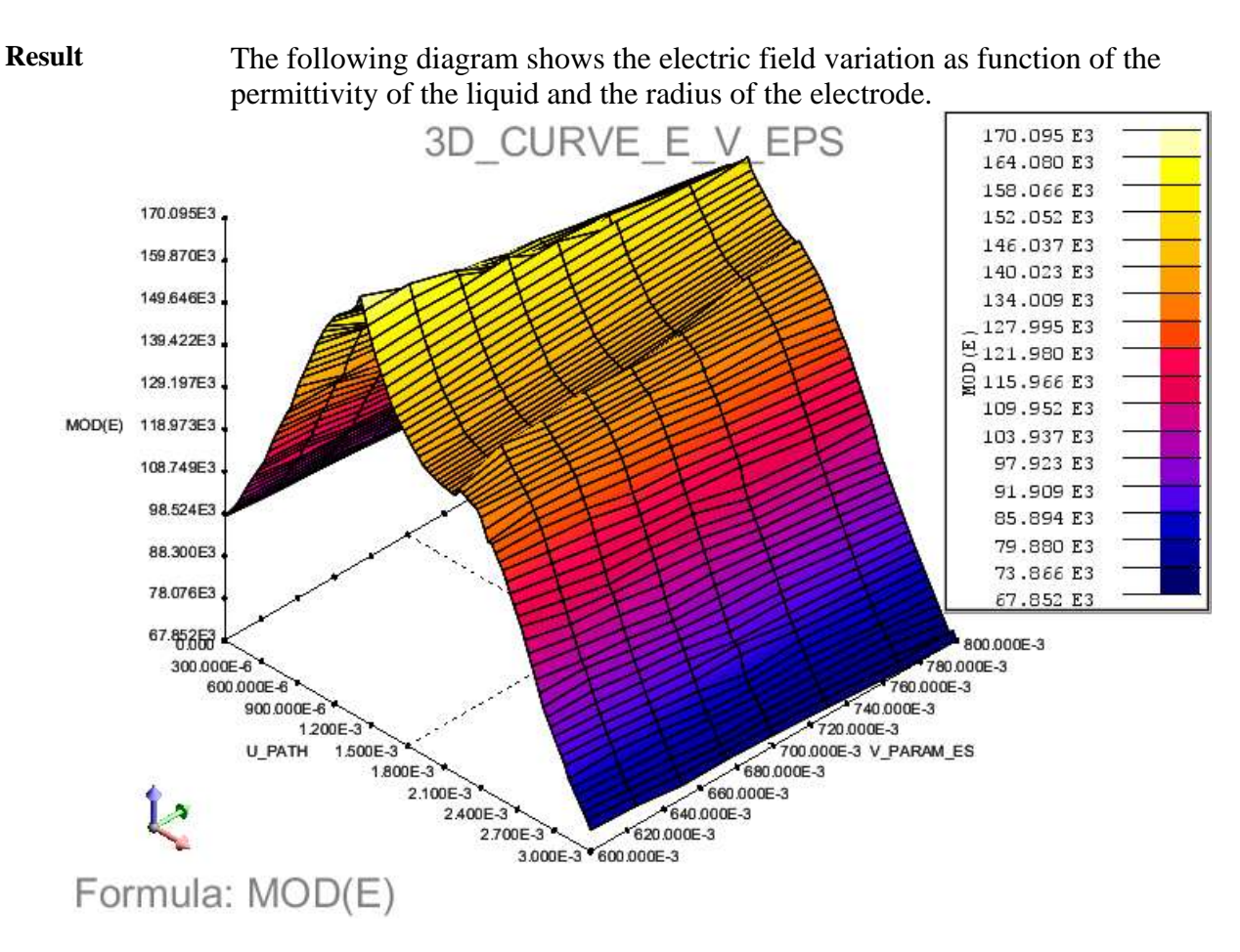

The results can also be displayed in a 2D representation

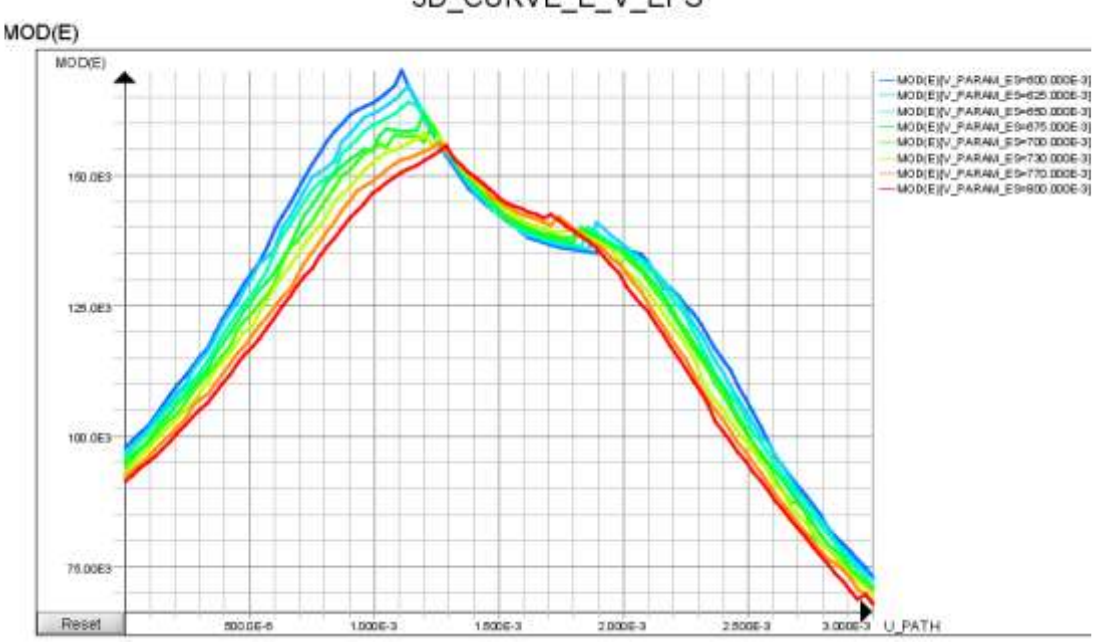

3D\_CURVE\_E\_V\_EPS

## **4.3.6. Plot a 2D curve of the energy versus I/O parameter**

Goal The values of the energy stored in the SPACER region are computed as function of the permittivity.

Data The characteristics of the 2D curve are presented in the table below.

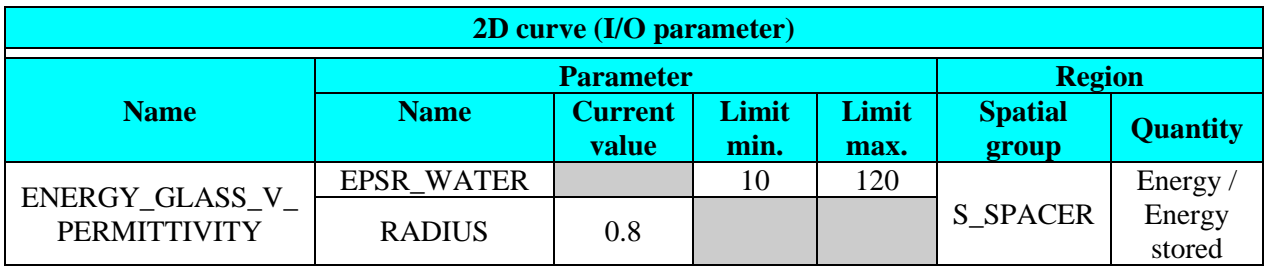

 **Curve** <sup>→</sup> **2D Curve (I/O parameter)** <sup>→</sup> **New 2D Curve (I/O parameter)**

 $\mathbbmss{S}$ 

**Result** The curve is displayed as presented in the figure below.

Remark: choose a minimum stored energy displayed value of 67.25e-9J.

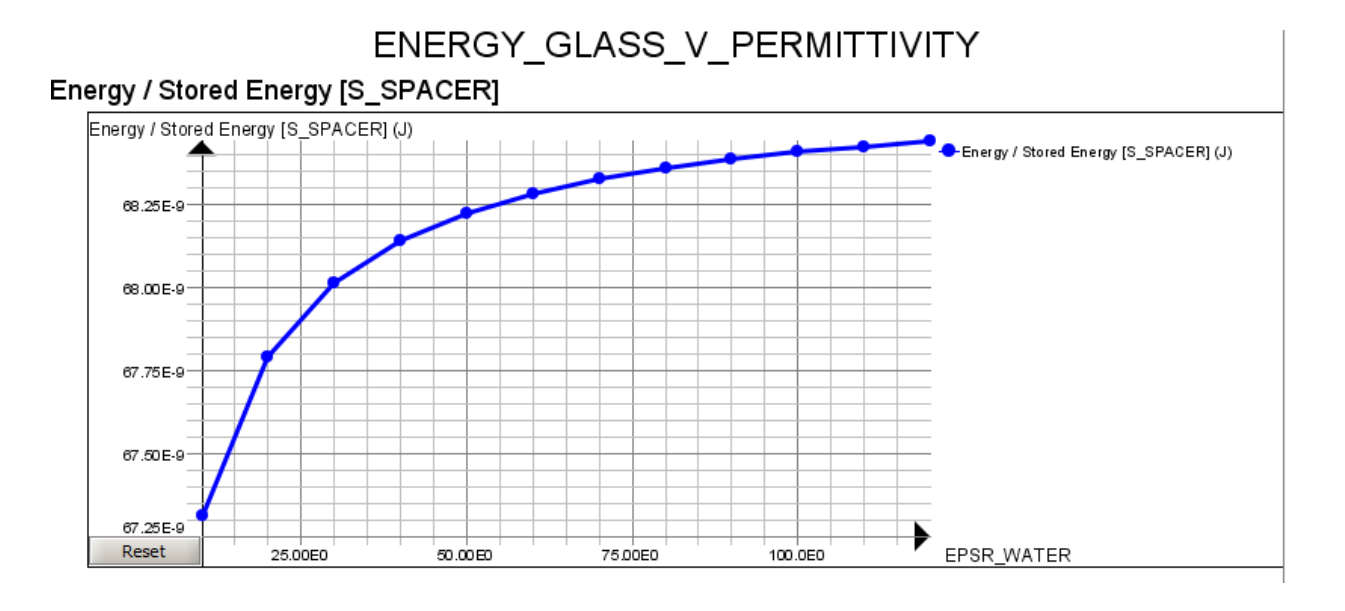

# **5. Case 3: static study, material with the low relative permittivity**

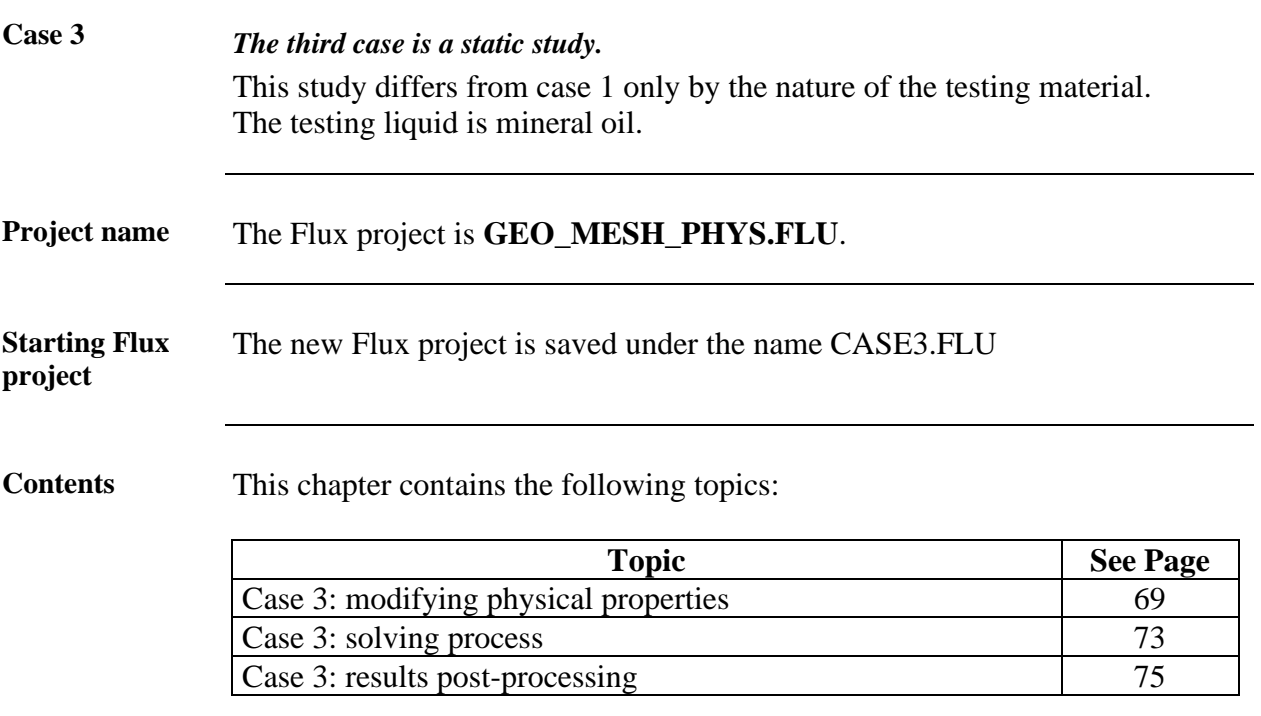

# <span id="page-76-0"></span>**5.1. Case 3: modifying physical properties**

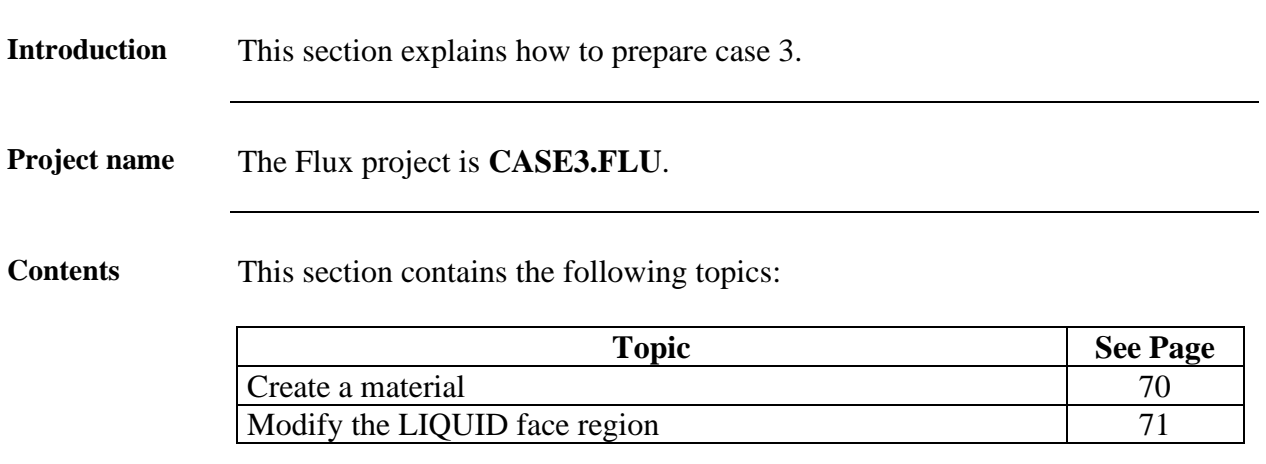

### <span id="page-77-0"></span>**5.1.1. Create a material**

<span id="page-77-1"></span>Goal A new material is defined for the cell contents; the material is linear isotropic characterized by the relative permittivity. Data The characteristics of the materials are presented in the tables below. **D(E)** dielectric property**: linear isotropic Name Comment Relative permittivity**<br>
OIL Mineral oil 2.5 Mineral oil  $\frac{82\text{m}}{\text{CuFe}}$ **Physics** <sup>→</sup> **Material** <sup>→</sup> **New**

## <span id="page-78-0"></span>**5.1.2. Modify the LIQUID face region**

#### Goal The new OIL material is assigned to the LIQUID face region.

**Data** The characteristics of the materials are presented in the tables below.

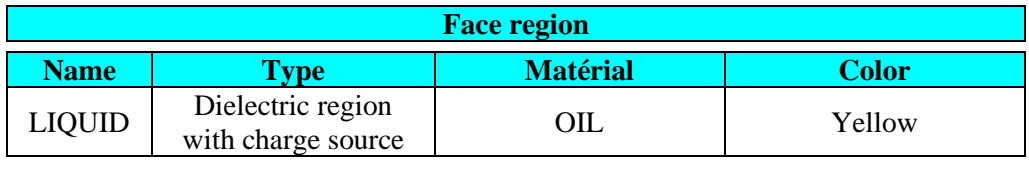

# <span id="page-80-0"></span>**5.2. Case 3: solving process**

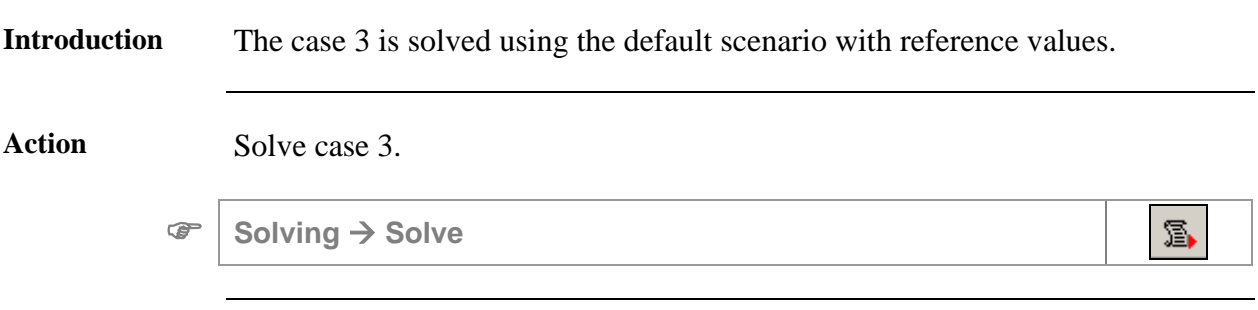

# <span id="page-82-0"></span>**5.3. Case 3: results post-processing**

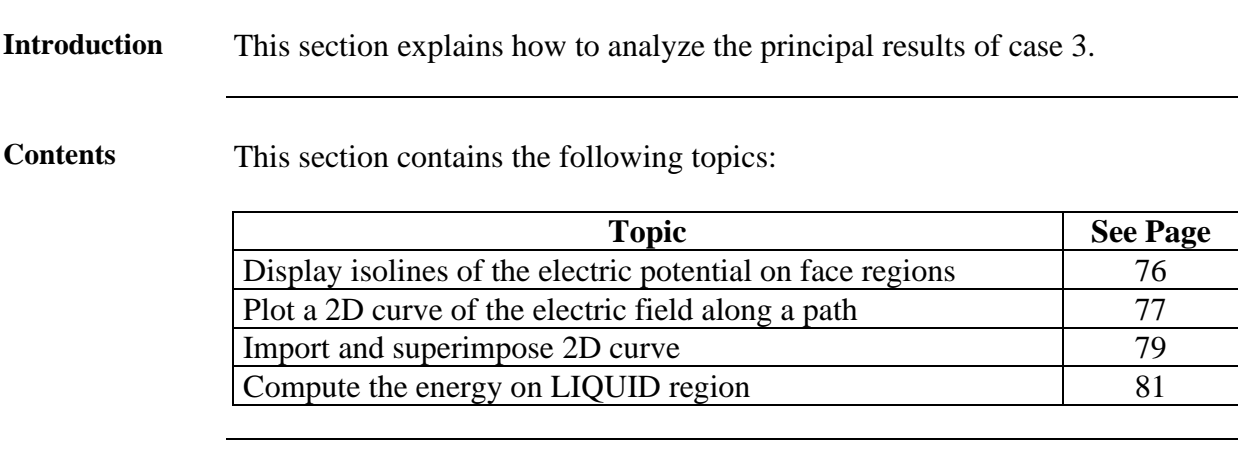

### <span id="page-83-0"></span>**5.3.1. Display isolines of the electric potential on face regions**

**Goal** Isolines of the electric field are created in order to give information on its intensity and control the quality of the mesh.

Data The characteristics of the isolines are presented below.

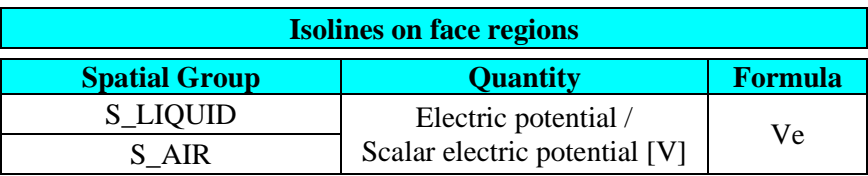

#### **Graphic** <sup>→</sup> **Isolines** <sup>→</sup> **New**

#### **Result** The isolines of the electric potential in the LIQUID and AIR regions are displayed below.

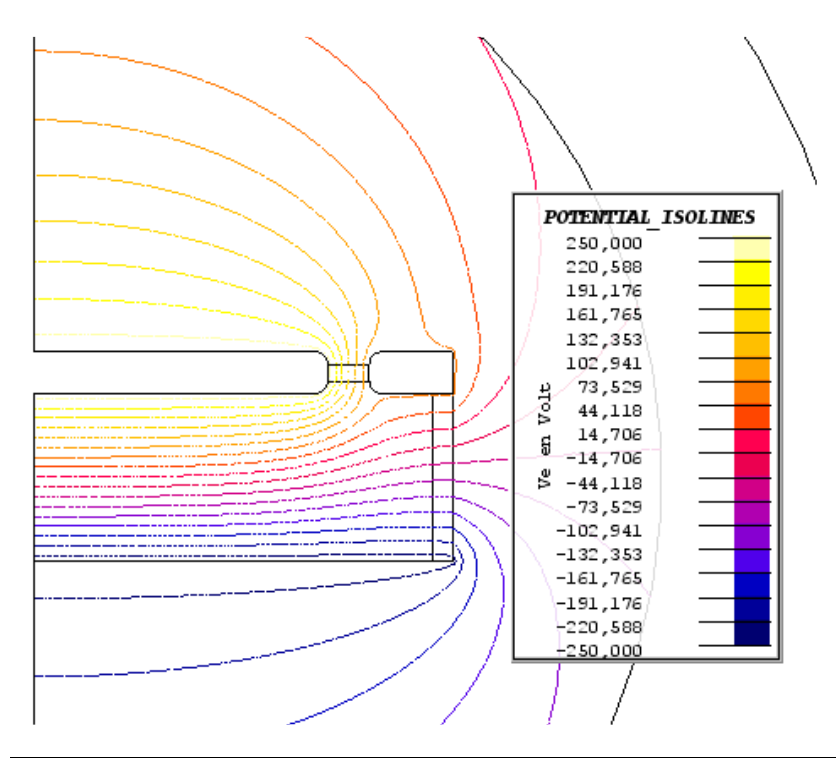

39

## <span id="page-84-0"></span>**5.3.2. Plot a 2D curve of the electric field along a path**

**Goal** A 2D curve of the electric field along a path crossing the liquid region (already created in case 1) is computed and displayed.

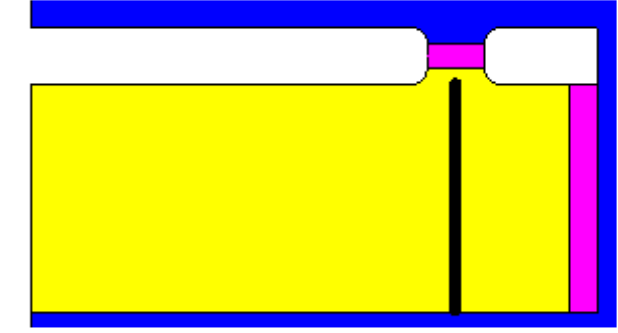

**Data** (1) The characteristics of the path are presented in the table below.

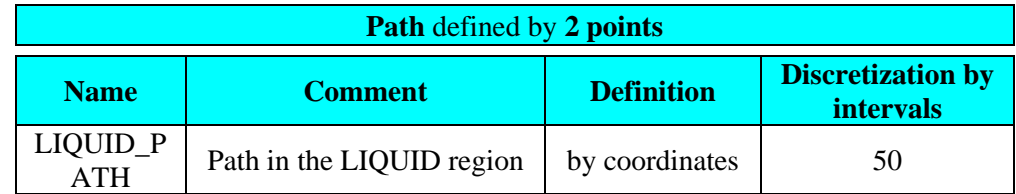

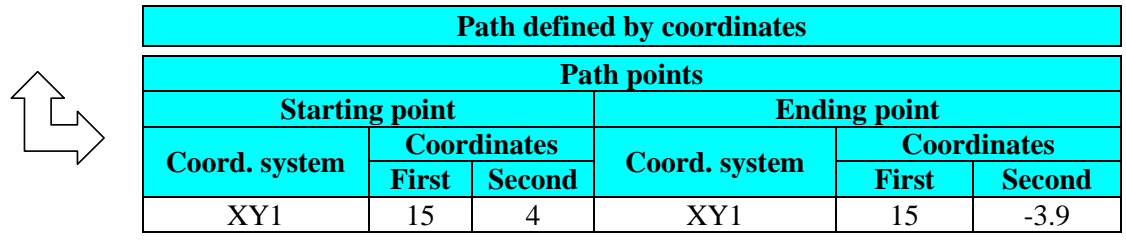

**Support** <sup>→</sup> **Path** <sup>→</sup> **New**

奖

**Data (2)** The characteristics of the curve are presented in the table below.

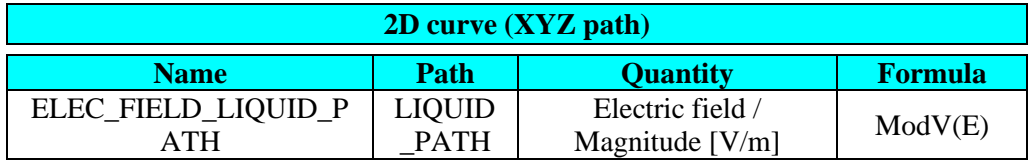

**Curve** <sup>→</sup> **2D curve (Path)** <sup>→</sup> **New 2D curve (Path)**

 $\overline{\bf k}$ 

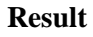

**Result** The curve is displayed as presented in the figure below.

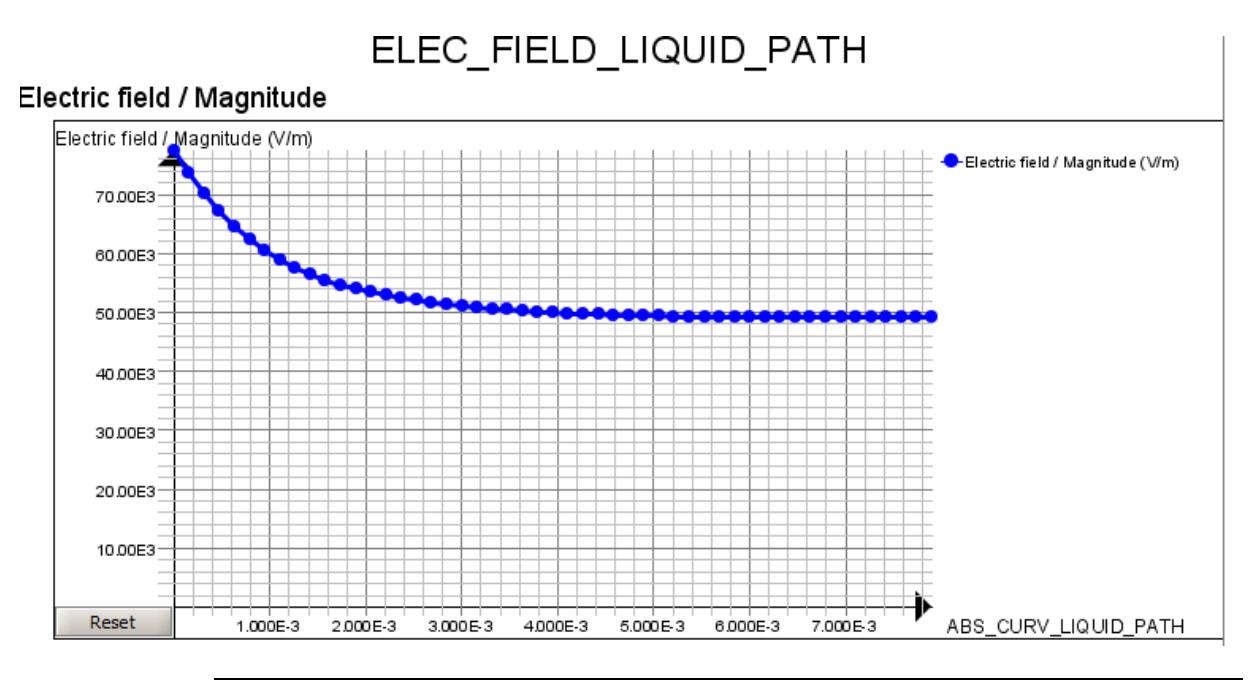

### <span id="page-86-0"></span>**5.3.3. Import and superimpose 2D curve**

Goal The ELEC\_FIELD\_LIQUID\_PATH curve in case 1 is exported from the case 1 directory. Then this curve is imported in case 3 directory to compare it with the ELEC\_FIELD\_LIQUID\_PATH curve from case 3..

**Data (1)** The characteristics of the txt export from case 1 are presented in the table below.

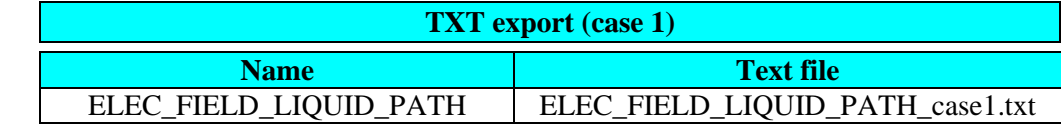

**Curve** <sup>→</sup> **2D curve (Path)** <sup>→</sup> **TXT export**

Action Import case 1 curve in case 3

**Curve** <sup>→</sup> **2D curve (Path)** <sup>→</sup> **Import a 2D curve – Flux file (txt)**

**Data** (2) The characteristics of the curves superimposition in case 3 are presented in the table below.

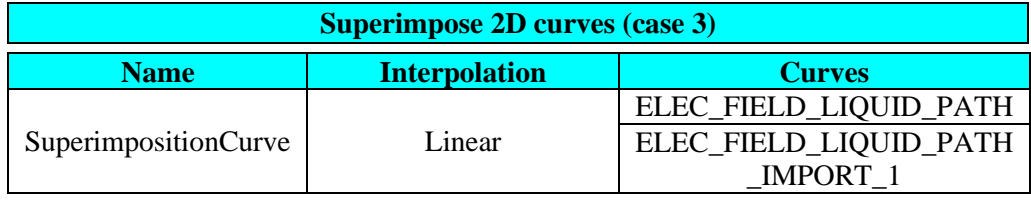

**Curve** <sup>→</sup> **2D curve (Path)** <sup>→</sup> **Superimpose 2D curves (path)**

#### **Result** The superimposed curves are displayed as presented in the figure below. Remark: Choose the "Absolute" display mode

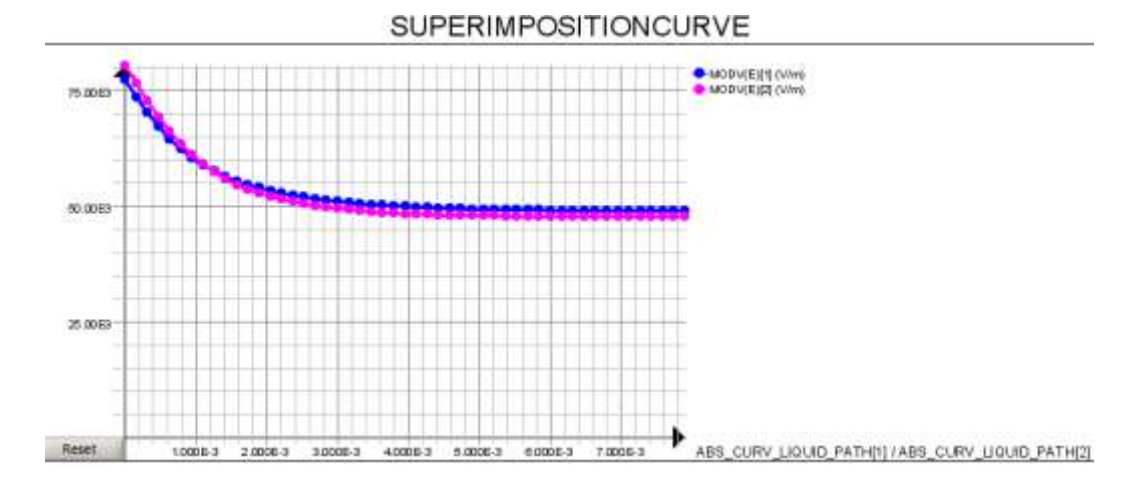

Display the graph in absolute mode

## <span id="page-88-0"></span>**5.3.4. Compute the energy on LIQUID region**

**Goal** We will compute the local quantity of the energy in the LIQUID region.

**Data** The characteristics of the computation are presented below.

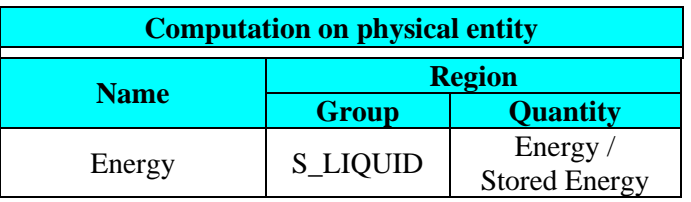

**Computation** <sup>→</sup> **On physical entity** <sup>→</sup> **Compute**

**Result** The result is presented in the figure below.

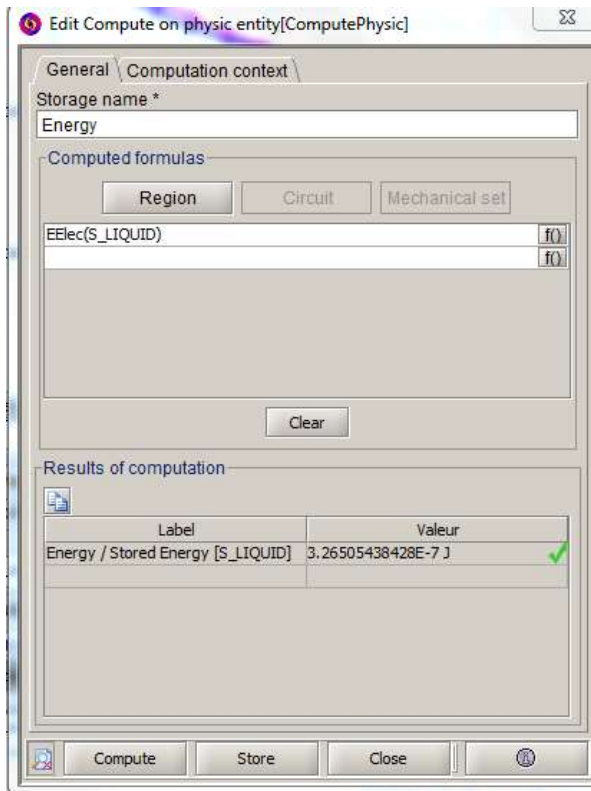

Note: The energy stored in the LIQUID region is lower than the value corresponding to case 1 (roughly  $1.04e^{-5}$  J). Actually, compared to water the relative permittivity of the oil is lower.